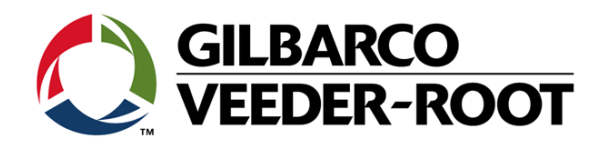

# **FlexPay™ IV CRIND® Start-up Manual**

*This page is intentionally left blank.*

# **SECTION 1-INTRODUCTION PAGES 1-2**

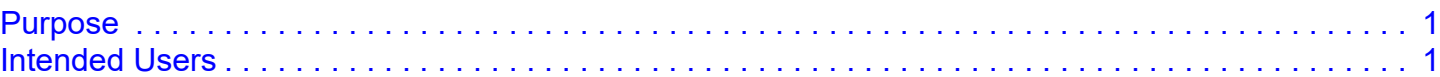

### SECTION 2 - IMPORTANT SAFETY INFORMATION **PAGES 3**

### Important Safety Information . . . . . . . . . . . . . . . . . . . . . . . . . . . . . . . . . . . . . . . . . . . . . . . . . . . . . . . . 3

### **SECTION 3 - FLEXPAY IV START-UP REFORE THE PAGES 5-24**

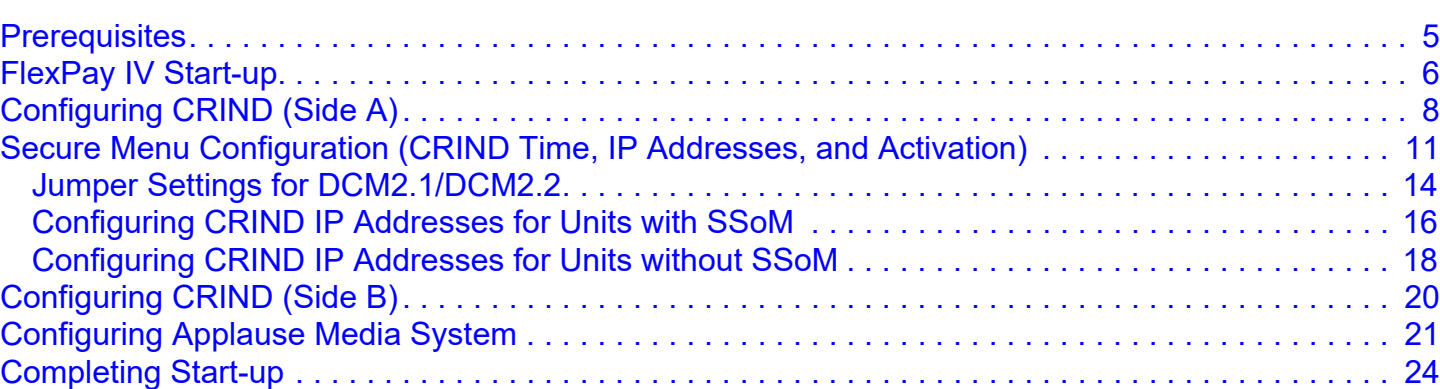

### **SECTION 4 - REFERENCE INFORMATION PAGE SECTION 4 - REFERENCE INFORMATION PAGES 25-26 S 17-18**

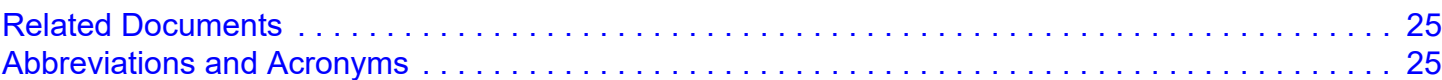

### **SECTION 5 - APPENDIX PAGES 27-60**

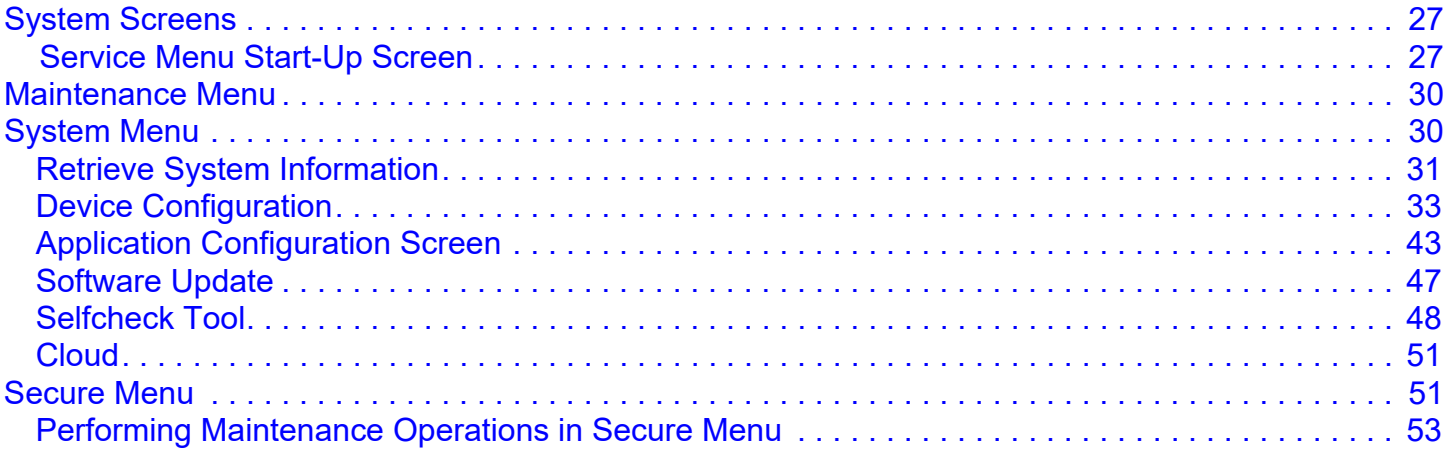

**i**

*This page is intentionally left blank.*

# **SECTION 1 - INTRODUCTION**

## <span id="page-4-0"></span>**Purpose**

This manual provides start-up instructions for FlexPay™ IV CRIND®. The FlexPay IV CRIND provides an outdoor terminal platform that is EMV®-certified and Payment Card Industry PIN Entry Device (PCI-PED) certified.

For units with the Omnia board, use *MDE-5369 FlexPay IV (with Omnia) Programming and Service Manual*  for start-up instructions. For SmartCRIND units, use *MDE-5366F SmartCRIND™ Installation and Startup Manual for SmartCRIND for FlexPay IV CRIND (M7)*.

# <span id="page-4-1"></span>**Intended Users**

This manual is intended for Gilbarco®-trained and certified Authorized Service Contractors (ASCs).

### **2 SECTION 1 - INTRODUCTION**

*This page is intentionally left blank.*

# **SECTION 2 - IMPORTANT SAFETY INFORMATION**

### **Important Safety Information**

*Notes: 1) Save this Important Safety Information section in a readily accessible location.*

> *2) Although DEF is non-flammable, Diesel is flammable. Therefore, for DEF cabinets that are attached to Diesel dispensers, follow all the notes in this section that pertain to flammable fuels.*

This section introduces the hazards and safety precautions associated with installing, inspecting, maintaining, or servicing this product. Before performing any task on this product, read this safety information and the applicable sections in this manual, where additional hazards and safety precautions for your task will be found. Fire, explosion, electrical shock, or pressure release could occur and cause death or serious injury, if these safe service procedures are not followed.

#### **Preliminary Precautions**

You are working in a potentially dangerous environment of flammable fuels, vapors, and high voltage or pressures. Only trained or authorized individuals knowledgeable in the related procedures should install, inspect, maintain, or service this equipment.

#### **Emergency Total Electrical Shut-Off**

The first and most important information you must know is how to stop all fuel flow to the pump/dispenser and island. Locate the switch or circuit breakers that shut off all power to all fueling equipment, dispensing devices, and Submerged Turbine Pumps (STPs).

### **! ! WARNING**

The EMERGENCY STOP, ALL STOP, and PUMP STOP buttons at the cashier's station WILL NOT shut off electrical power to the pump/dispenser. This means that even if you activate these stops, fuel may continue to flow uncontrolled.

You must use the TOTAL ELECTRICAL SHUT-OFF in the case of an emergency and not the console's ALL STOP and PUMP STOP or similar keys.

#### **Total Electrical Shut-Off Before Access**

Any procedure that requires access to electrical components or the electronics of the dispenser requires total electrical shut off of that unit. Understand the function and location of this switch or circuit breaker before inspecting, installing, maintaining, or servicing Gilbarco equipment.

#### **Evacuating, Barricading, and Shutting Off**

Any procedure that requires access to the pump/dispenser or STPs requires the following actions:

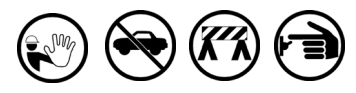

- An evacuation of all unauthorized persons and vehicles from the work area
- Use of safety tape, cones, or barricades at the affected unit(s)
- A total electrical shut-off of the affected unit(s)

#### **Read the Manual**

Read, understand, and follow this manual and any other labels or related materials supplied with this equipment. If you do not understand a procedure, call the Gilbarco Technical Assistance Center (TAC) at 1-800-743-7501. It is imperative to your safety and the safety of others to understand the procedures before beginning work.

#### **Follow the Regulations**

Applicable information is available in National Fire Protection Association (NFPA) 30A; *Code for Motor Fuel Dispensing Facilities and Repair Garages*, NFPA 70; *National Electrical Code (NEC)*, Occupational Safety and Health Administration (OSHA) regulations and federal, state, and local codes. All these regulations must be followed. Failure to install, inspect, maintain, or service this equipment in accordance with these codes, regulations, and standards may lead to legal citations with penalties or affect the safe use and operation of the equipment.

#### **Replacement Parts**

Use only genuine Gilbarco replacement parts and retrofit kits on your pump/dispenser. Using parts other than genuine Gilbarco replacement parts could create a safety hazard and violate local regulations.

#### **Federal Communications Commission (FCC) Warning**

This equipment has been tested and found to comply with the limits for a Class A digital device pursuant to Part 15 of the FCC Rules. These limits are designed to provide reasonable protection against harmful interference when the equipment is operated in a commercial environment. This equipment generates, uses, and can radiate radio frequency energy, and if not installed and used in accordance with the instruction manual, may cause harmful interference to radio communications. Operation of this equipment in a residential area is likely to cause harmful interference in which case the user will be required to correct the interference at his own expense. Changes or modifications not expressly approved by the manufacturer could void the user's authority to operate this equipment.

### **Safety Symbols and Warning Words**

This section provides important information about warning symbols and boxes.

**Alert Symbol** 

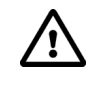

This safety alert symbol is used in this manual and on warning labels to alert you to a precaution which must be followed to prevent potential personal safety hazards. Obey safety directives that follow this symbol to avoid possible injury or death.

#### **Signal Words**

These signal words used in this manual and on warning labels tell you the seriousness of particular safety hazards. The precautions below must be followed to prevent death, injury, or damage to the equipment:

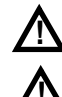

**DANGER**: Alerts you to a hazard or unsafe practice which will result in death or serious injury.

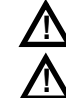

**WARNING**: Alerts you to a hazard or unsafe practice that

could result in death or serious injury. **CAUTION** with Alert symbol: Designates a hazard or unsafe practice which may result in minor injury.

**CAUTION** without Alert symbol: Designates a hazard or unsafe practice which may result in property or equipment damage.

### **Working With Fuels and Electrical Energy Prevent Explosions and Fires**

Fuels and their vapors will explode or burn, if ignited. Spilled or leaking fuels cause vapors. Even filling customer tanks will cause potentially dangerous vapors in the vicinity of the dispenser or island. DEF is non-flammable. Therefore, explosion and fire safety warnings do not apply to DEF lines.

## **SECTION 2 - IMPORTANT SAFETY INFORMATION**

**No Open Fire**

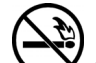

Open flames from matches, lighters, welding torches, or other sources can ignite fuels and their vapors. **No Sparks - No Smoking**

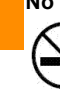

**2**

Sparks from starting vehicles, starting, or using power tools, burning cigarettes, cigars, or pipes can also ignite fuels and their vapors. Static electricity, including an electrostatic charge on your body, can cause a spark sufficient to ignite fuel vapors. Every time you get out of a vehicle, touch the metal of your vehicle, to discharge any electrostatic charge before you approach the dispenser island.

#### **Working Alone**

It is highly recommended that someone who is capable of rendering first aid be present during servicing. Familiarize yourself with Cardiopulmonary Resuscitation (CPR) methods, if you work with or around high voltages. This information is available from the American Red Cross. Always advise the station personnel about where you will be working, and caution them not to activate power while you are working on the equipment. Use the OSHA Lockout/ Tagout procedures. If you are not familiar with this requirement, refer to this information in the service manual and OSHA documentation.

#### **Working With Electricity Safely**

Ensure that you use safe and established practices in working with electrical devices. Poorly wired devices may cause a fire, explosion, or electrical shock. Ensure that grounding connections are properly made. Take care that sealing devices and compounds are in place. Ensure that you do not pinch wires when replacing covers. Follow OSHA Lockout/Tagout requirements. Station employees and service contractors need to understand and comply with this program completely to ensure safety while the equipment is down.

#### **Hazardous Materials**

Some materials present inside electronic enclosures may present a health hazard if not handled correctly. Ensure that you clean hands after handling equipment. Do not place any equipment in the mouth.

### **! WARNING**

The pump/dispenser contains a chemical known to the State of California to cause cancer.

### **! WARNING**

The pump/dispenser contains a chemical known to the State of California to cause birth defects or other reproductive harm.

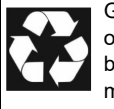

Gilbarco Veeder-Root encourages the recycling of our products. Some products contain electronics, batteries, or other materials that may require special management practices depending on your location. Please refer to your local, state, or country regulations for these requirements.

### **In an Emergency**

#### **Inform Emergency Personnel**

Compile the following information and inform emergency personnel:

- Location of accident (for example, address, front/back of building, and so on)
- Nature of accident (for example, possible heart attack, run over by car, burns, and so on)
- Age of victim (for example, baby, teenager, middle-age, elderly)
- Whether or not victim has received first aid (for example, stopped bleeding by pressure, and so on)
- Whether or not a victim has vomited (for example, if swallowed or inhaled something, and so on)

#### **! WARNING**

Gasoline/DEF ingested may cause

unconsciousness and burns to internal organs. Do not induce vomiting. Keep airway open. Oxygen may be needed at scene. Seek medical advice immediately.

### **! WARNING**

DEF generates ammonia gas at higher temperatures. When opening enclosed panels, allow the unit to air out to avoid breathing vapors. If respiratory difficulties develop, move victim away from source of exposure and into fresh air. If symptoms persist, seek medical attention.

### **! WARNING**

Gasoline inhaled may cause unconsciousness and burns to lips, mouth, and lungs. Keep airway open. Seek medical advice immediately.

### **! WARNING**

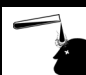

Gasoline/DEF spilled in eyes may cause burns to eye tissue. Irrigate eyes with water for approximately 15 minutes. Seek medical advice immediately.

### **! WARNING**

Gasoline/DEF spilled on skin may cause burns. Wash area thoroughly with clear water. Seek medical advice immediately.

### **! WARNING**

DEF is mildly corrosive. Avoid contact with eyes, skin, and clothing. Ensure that eyewash stations and safety showers are close to the work location. Seek medical advice/recommended treatment if DEF spills into eyes.

**IMPORTANT**: Oxygen may be needed at scene if gasoline has been ingested or inhaled. Seek medical advice immediately.

#### **Lockout/Tagout**

Lockout/Tagout covers servicing and maintenance of machines and equipment in which the unexpected energization or

start-up of the machine(s) or equipment or release of stored energy could cause injury to employees or personnel.

Lockout/Tagout applies to all mechanical, hydraulic, chemical, or other energy, but does not cover electrical hazards.

Subpart S of 29 CFR Part 1910 - Electrical Hazards, 29 CFR Part 1910.333 contains specific Lockout/Tagout provision for electrical hazards.

## <span id="page-8-0"></span>**Prerequisites**

Before you proceed with the FlexPay IV startup:

- **1** Ensure that Windows® 7, Windows 8, or Windows 10 Operating Systems (OSs) are installed in the unit to run the FlexPay IV Maintenance Tool.
- **2** If using a Passport™ Point of Sale (POS), ensure that you have a minimum software version of V10 Service Pack P or later to support FlexPay IV CRIND.
- <span id="page-8-1"></span>**3** Ensure that you establish the Internet Protocol (IP) scheme for the entire site before startup.
	- For information on CRIND IP scheme for units with Secure Systems on Module (SSoM), refer to ["CRIND IP Scheme for Units with SSoM"](#page-19-1) on [page](#page-19-1) 16.
	- For information on CRIND IP scheme for units without SSoM, refer to ["CRIND IP Scheme for Units](#page-21-1)  [without SSoM"](#page-21-1) on [page](#page-21-1) 18.
	- For information on units having Applause™ Media System, refer to ["Completing Start-up"](#page-27-0) on [page](#page-27-0) 24.
- **4**  Version 42.06.11 or later allows the use of the Gilbarco Diagnostic Card to enter CRIND programming (Maintenance Menu).

### **IMPORTANT INFORMATION**

**Applies to kits only:** Both the Universal Payment Module (UPMs) by default have the same IP address. Unplug the UPM and the card reader Ethernet<sup>®</sup> connection on side B before power up to prevent an IP conflict. For factory-built units, the default IP addresses have already been set. **The CRIND IP scheme will match the default IP addresses for each dispenser on the forecourt**.

# <span id="page-9-0"></span>**FlexPay IV Start-up**

### **IMPORTANT INFORMATION**

During any power cycle, ensure that you leave the power off for at least five seconds before reapplying power. This gives all the devices time to fully shut down.

### *Note: For kits, ensure that the side B UX300 and UPM Ethernet cable is disconnected.*

- **1** Isolate the two-wire connection from POS and any Ethernet/network connections.
- **2** When ready, turn on power to the dispenser.
- **3** Ensure that the printer paper is loaded into the CRIND Universal Serial Bus (USB) printer.
- **4** Once the Gilbarco Veeder-Root® white screen is displayed, press **1** to enter setup (displayed in left bottom portion of CRIND screen). After the blue System Online screen, when CRIND BIOS is running, swipe the Gilbarco Diagnostic Card to enter CRIND programming.

*Note: Version 42.06.11 or later allows the use of the Gilbarco Diagnostic Card to enter CRIND programming (Maintenance Menu).*

#### **Figure 1: Software and Hardware Versions**

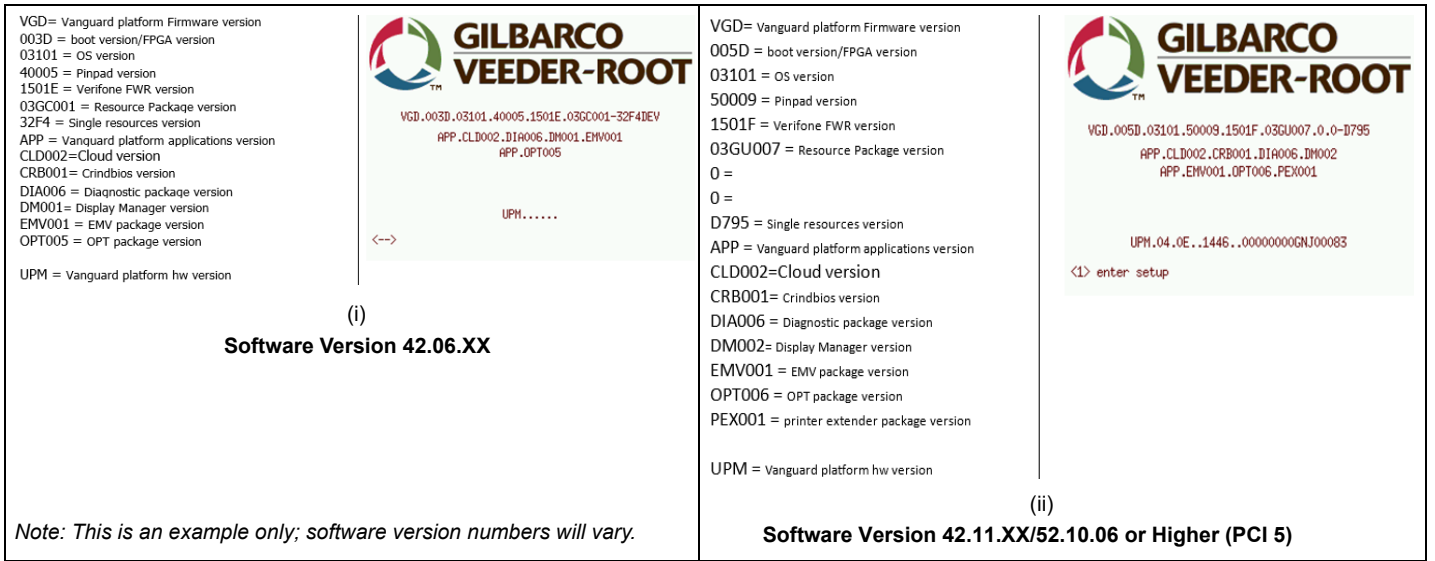

- **5** On the Maintenance Menu screen, the "**Please enter password**" message is displayed. Enter the last six digits of the Product Part Number (PPN), for example, 028178 (printed on the UPM label). *Notes: 1) The PPN is displayed for about 10 seconds during the boot up process.*
	- *2) Main menu timeout is 10 minutes of inactivity. (An unused menu number can be pressed on the keypad to reset the timer.)*

### **Figure 2: Entering Password**

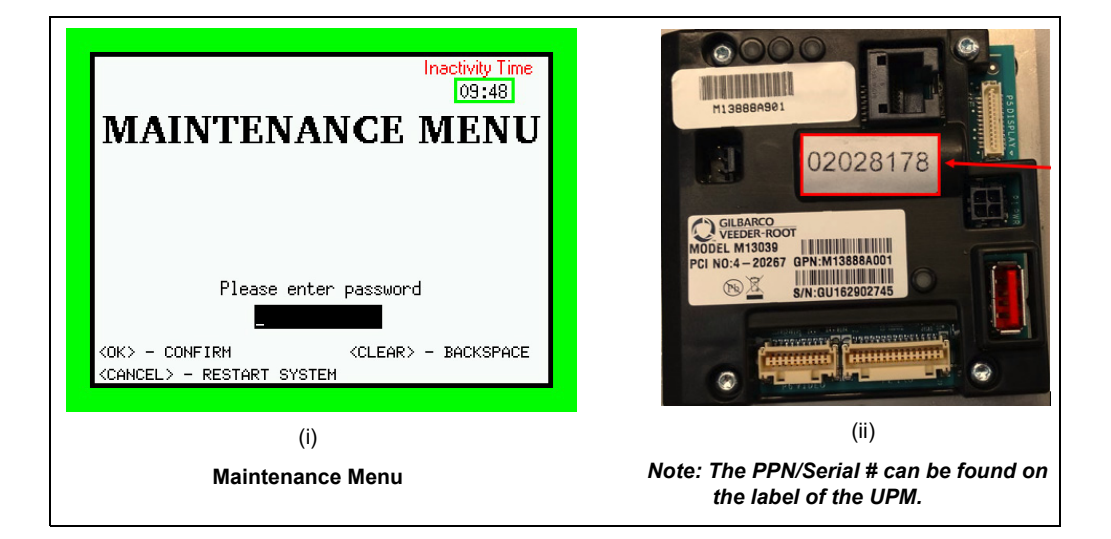

*Note: When starting up the system, there is a software version control in the UX300 card reader. If the software version is not up-to-date, it will be updated during the boot up process when the card reader IP address has been assigned (update can take up to 10 minutes). A yellow pop-up window will be displayed (see [Figure 3\)](#page-10-0).* 

**Figure 3: Secure Device Update in Progress**

<span id="page-10-0"></span>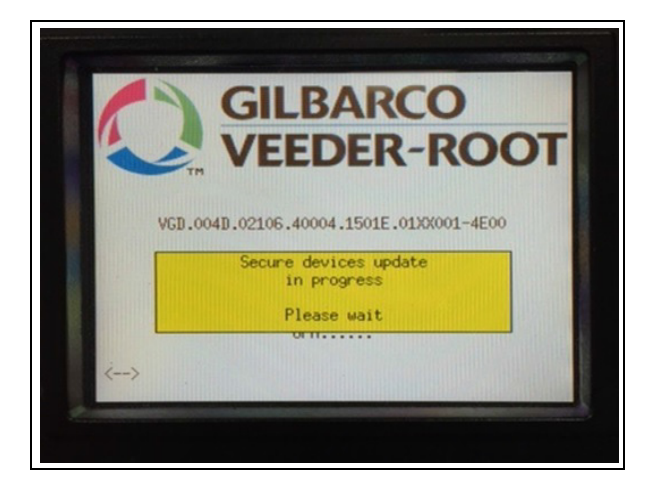

# <span id="page-11-0"></span>**Configuring CRIND (Side A)**

*Note: Side A is where the calibration switch is located.*

### **IMPORTANT INFORMATION**

(For kits only) - Ensure that the side B card reader and UPM Ethernet cable are disconnected before configuring the CRIND. Factory-built dispensers have a default IP set and do not require disconnecting the side B card reader and UPM cables.

*Note: The following steps are in an order as applicable for Software Version 42.06.XX. Information about options for different versions of software is indicated in the following table:*

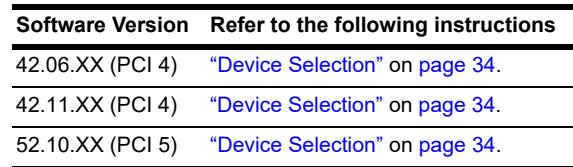

<span id="page-11-1"></span>To configure the CRIND, proceed as follows:

- **1** On the Device Selection screen, select <**1>** Contact Card Reader. *Note: When configuring devices or adding CRIND option kits (for example, adding contactless kits), run a test in a Selfcheck menu, make sure the device is turned ON in the POS, and verify any network configuration changes.*
- **2** Press <**2>** UX300 Reboot. The options available are: scheduled/default. Scheduled means that the Daily Check (DC) is performed at the local time set in steps 3 and 4. Default means that the DC is performed by the unit 24 hours after the latest DC.
- **3** Press **<3>** UX300 Reboot Hour. The option available is: 00 to 23. This configuration option sets the hour in local time when the DC will be performed on the UX300. *Note: Option 24 is not available.*
- **4** Press **<4>** UX300 Reboot Min. The options available are: 00 15 30 45. This configuration option sets the minutes of the hour in local time when the DC will be performed on the UX300.
- **5** Press **<5>** PRINTER PORT. The options available are: NONE/USB. This configuration option sets the printer configuration. If no printer is available, the configuration must be set to NONE.
- **6** Press **<6>** BARCODE. The options available are: NONE/GVR-SCANNER. This configuration option sets the 2D barcode scanner. The configuration must be set as GVR-SCANNER if a 2D scanner is present. *Note: M7 does not have a 1D scanner option.*
- **7** Press **<7>** Bank Note Acceptor (BNA) DEVICE. The options available are: NONE/YES. This configuration option sets the BNA. The configuration must be set as YES if a JCM or SODECO MEI is present.
- **8** Press **OK** to move to the next page.

*Note: To return to the previous menu, press Cancel.*

**9** Press **<1>** Transmitter/Receiver in Dispenser **(**TRIND®) READER. The options available are: NONE/YES. This configuration option is about the TRIND reader [specific for North America (NA) customization]. The configuration must be set as YES, if present.

*Note: To return to the previous menu, press Cancel.*

- **10** On the System Menu screen, select **<3>** APP CONFIG. *Note: For units in Canada with Software Version 42.06.14 or higher installed, the App Config menu is present but functions are not available.*
- **11** On the App Config screen, select **<1>** CRINDBIOS.
- **12** Press **<1>** CRIND.
- **13** In the CRIND menu, set CRIND **MODE**, CRIND **ID** (any numeric value entry requires pressing OK/Enter to accept the value), and set E700 Compatibility to **ENABLE**, leaving BAUD RATE at 4800 and set Display Security check to **ENABLE**. *Note: If set to the incorrect BAUD RATE, POS communications will fail.*
- **14** Follow instructions at the bottom of the screen, and then press **CANCEL** to exit.
	- By default, Predictor is set to **ENABLE**. Change the setting to **DISABLE**.
	- Leave personality screen set to default.
- **15** Select **<3>** DIAGNOSTICS.
- **16** In DIAGNOSTICS, leave LOG LEVEL to default setting "INFO".
- **17** Leave TWO-WIRE DEBUG to default setting "Disable".
- **18** Set PURGE to **ENABLE** (this purge will prepare for a clean POS download). *Note: Leave Factory Reset as disabled. If the screen displayed does not match the display size, then set Factory Reset as Enable; You can re-program the CRIND BIOS settings after next restart.*
- <span id="page-12-0"></span>**19** Press **CANCEL** one time to go back to the **CRIND BIOS** screen.
- **20** Select **<4> PUMP**, <**1**> **PUMP ID**. Entering the pump ID prevents the card reader security screen from being displayed during fueling. *Note: The pump ID and CRIND ID do not always match.*

If the Coordinated Universal Time (UTC) local Date and Time is set in the secure menu, then skip the next step and proceed to step [22.](#page-13-0) Timezone setting must be set to default Etc/UTC.

**21** Set up the time zone using the keypad function; it is recommended to select the time zone value based on the installation location. If a time zone is not set, the default setting is UTC.

#### **Figure 4: Timezone Menu**

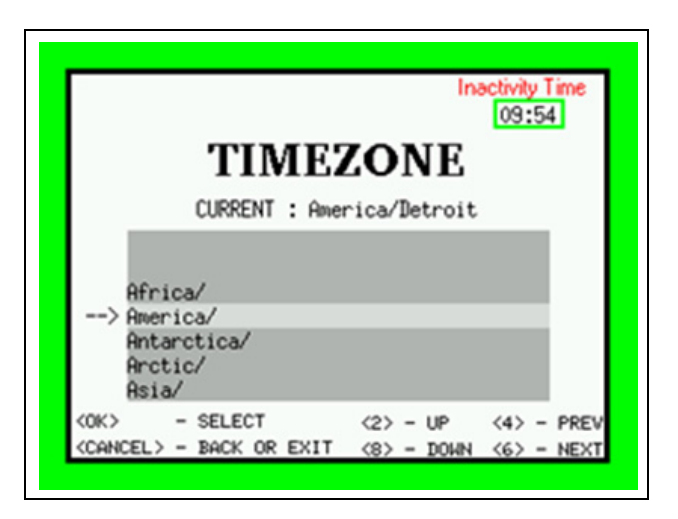

<span id="page-13-0"></span>**22** Press **CANCEL** several times until the unit goes through a complete warm-start.

*Note: If no configuration changes stop at System Menu screen, then proceed with "Secure Menu [Configuration \(CRIND Time, IP Addresses, and Activation\)"](#page-14-0) on [page](#page-14-0) 11.*

**23** Press **1** on the white Gilbarco screen to enter setup again once the unit reboots. Proceed to ["Secure](#page-14-0)  [Menu Configuration \(CRIND Time, IP Addresses, and Activation\)"](#page-14-0) *on [page](#page-14-0) 11*.

# <span id="page-14-0"></span>**Secure Menu Configuration (CRIND Time, IP Addresses, and Activation)**

*Notes: 1) Unit will be shipped from the factory with UPM and card reader deactivated. It is important to follow the procedure for best results.*

- *2) Secure Menu timeout is 60 seconds in case of inactivity. Pressing a number that is not on the Secure Menu (for example 9) will reset the timer back to 60 seconds.*
- *3) For information on IP scheme, refer to the following:*
	- ["CRIND IP Scheme for Units with SSoM"](#page-19-1) on [page](#page-19-1) 16 for units with SSoM
	- ["CRIND IP Scheme for Units without SSoM"](#page-21-1) on [page](#page-21-1) 18 units without SSoM
	- ["Configuring Applause Media System"](#page-24-0) on [page](#page-24-0) 21 for units with Applause Media System

<span id="page-14-1"></span>To configure the Secure Menu, proceed as follows:

- **1** Press **<1>** to enter setup (if not in the System Menu); the System Menu is displayed.
- **2** From the System Menu, select **<8>** SECURE MENU.

*Notes: 1) The screen border color is orange in secure screens. 2) From the Secure Menu, set the CRIND Time and Date, IP addresses, and System Activation.*

#### **Figure 5: Secure Menu Login**

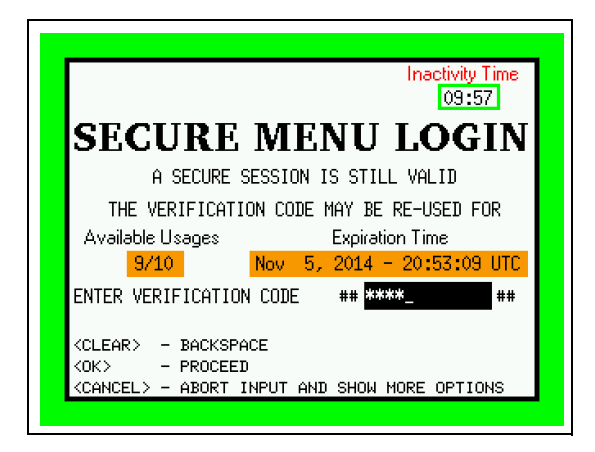

**3**  Call Gilbarco Support Center at 1-800-800-7498 (or use the Gilbarco Online Activation Tool) and obtain a verification code. Provide Gilbarco with a challenge number and the check digit after verifying that the check digit matches with the one on the screen. Provide the eight-digit PPN. Gilbarco will provide a verification code.

**12**

### **IMPORTANT INFORMATION**

Write down the verification code number on the worksheet provided in the manual (refer to ["Completing Start-up"](#page-27-0) on [page 24](#page-27-0)). It can be reused before system activation (usable for 10 secure screen entries within a 12-hour period). Once the activation is compete, any entry into a secure screen will require a new verification code from Gilbarco.

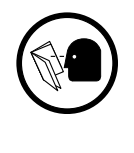

*Note: Place the worksheet in an accessible location for a future visit.*

**4** To set the time manually, press **1**. To set the time and date from the NTP Server (if instructed by the customer), select **enabled** and enter the IP address of the NTP server.

**Figure 6: Date and Time Menu**

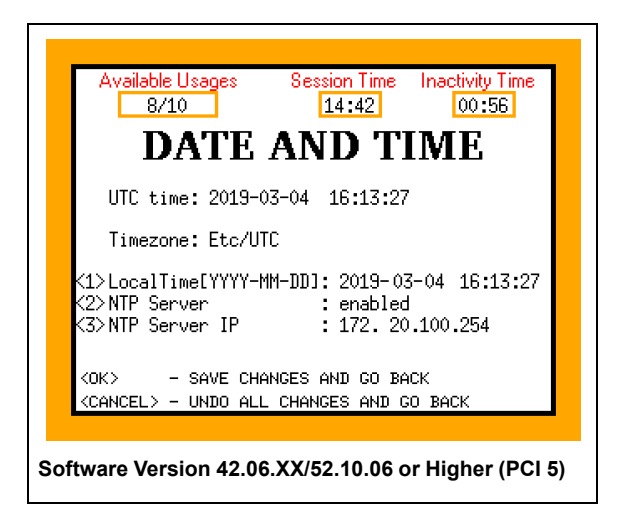

*Note: Pressing Enter will tab to the next field.*

- <span id="page-15-0"></span>**5** Pess **OK** to save changes.
- **6** Select **<3>** to perform System Activation. Follow instructions on the CRIND screen to perform the activation. You will see three modules on the CRIND screen. *Note: To perform a system activation, the UPM and card reader should have a paired IP address. The card reader will have an IP + 1 of the UPM.*

The following are typical results before activation (displayed on the screen):

- Display Module: Enabled
- UPM Security Module: Disabled
- Reader Security Module: Disabled

- **7** Select **<1>** UNIT ACTIVATION (in a few seconds, the unit displays the message, "All dismounting sensors enabled - unit activated". The following are typical results after successful activation (displayed on the screen):
	- Display Module: Enabled
	- UPM Security Module: Enabled
	- Reader Security Module: Enabled

After you have a successful activation, a new verification code is required from Gilbarco to enter the Secure Menu again.

In case the following error messages are displayed, refer to the action/explanation provided against them for troubleshooting.

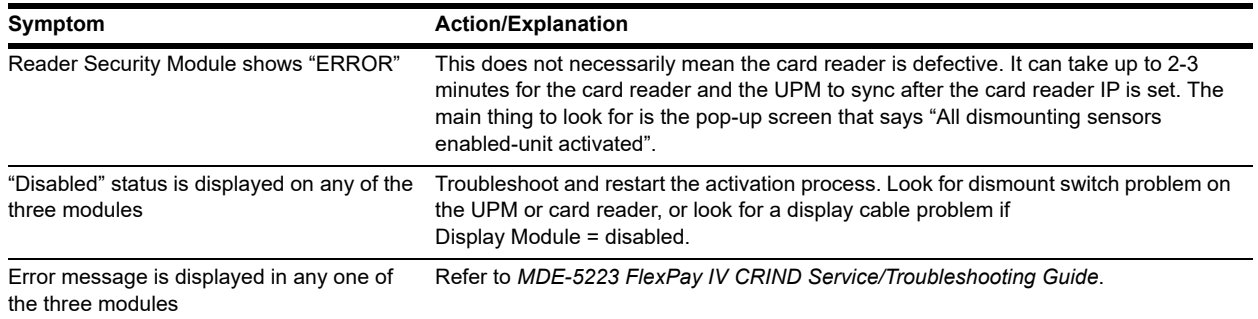

- **8** Once the unit is successfully activated, proceed to configuring IP addresses for the peripherals of the unit:
	- To configure IP addresses for units with SSoM, refer to ["Configuring CRIND IP Addresses for Units](#page-19-0)  [with SSoM"](#page-19-0) on [page](#page-19-0) 16.
	- To configure IP addresses for units without SSoM, refer to ["Configuring CRIND IP Addresses for Units](#page-21-0)  [without SSoM"](#page-21-0) on [page](#page-21-0) 18.
	- Refer to ["Configuring Applause Media System"](#page-24-0) on [page](#page-24-0) 21 for units with Applause Media System.

### <span id="page-17-0"></span>**Jumper Settings for DCM2.1/DCM2.2**

The following table describes jumper settings for Dispenser Communication Module (DCM)2.1/DCM2.2:

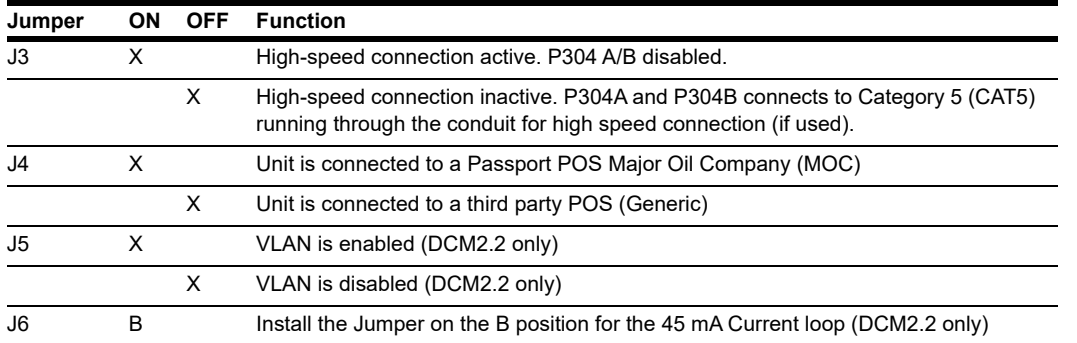

### **Figure 7: M15399A001 DCM2.1**

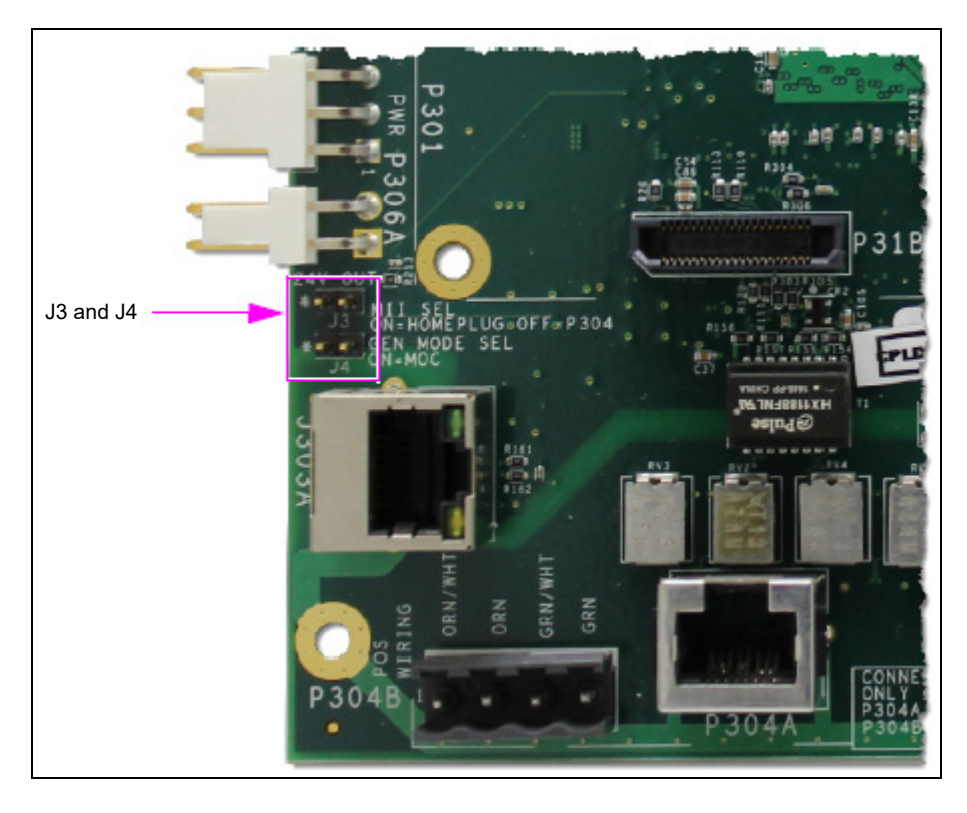

**Figure 8: M15737A001 DCM2.2 Assembly**

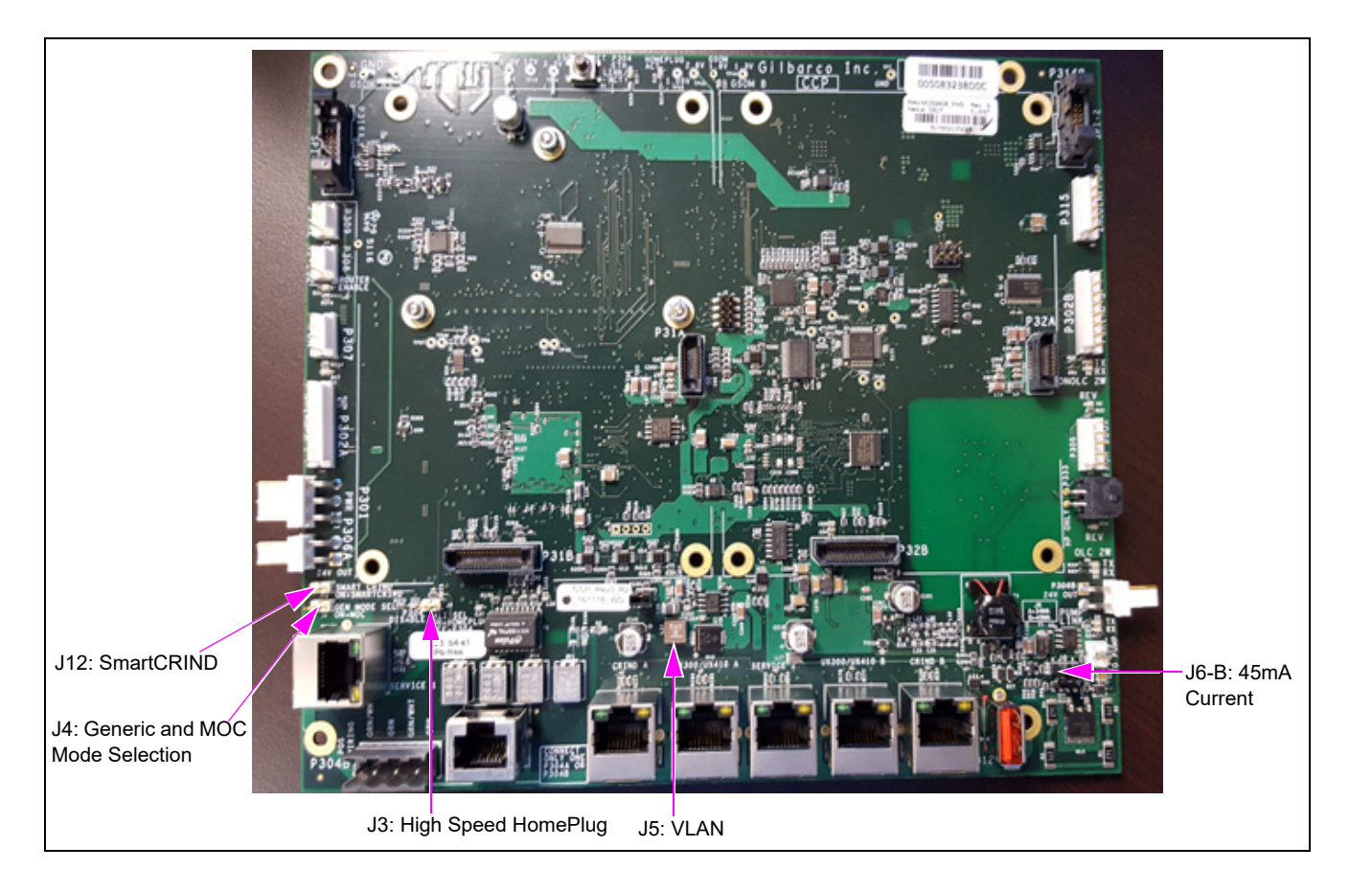

### <span id="page-19-0"></span>**Configuring CRIND IP Addresses for Units with SSoM**

To configure CRIND IP addresses for units with SSoM, proceed as follows:

- **1** Press **<2>** to go to the **Network Menu**. Press **<1>** to set CRIND IP addresses according to the following IP scheme.
	- *Notes: 1) Pressing Enter moves the cursor to the next field.*
		- *2) IP scheme may vary depending on the customer's IP scheme requirements.*
		- *3) The Gilbarco Systems on Module (GSoM) IP Addresses can only be configured from Side A (see [Figure 28](#page-59-0) on [page 55\)](#page-59-0).*

### <span id="page-19-1"></span>**CRIND IP Scheme for Units with SSoM**

### **Internal IP Scheme for Units with SSoM**

The following "Internal" CRIND IP scheme must be set for units equipped with DCM2.1 or later.

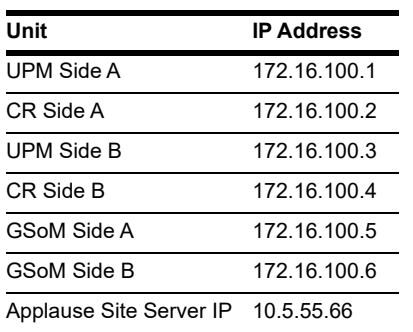

*Notes: 1) These IP Addresses are subject to change based on the direction of the site's IT personnel.*

*2) The SSoMs communicate to the backroom hardware via two external IPs (one IP per side). These IPs will match the backroom network IP scheme, i.e. 10.5.55.XX. The SSoMs IP addresses*  will be configured from the SSoM application. For more details, see MDE-5314 Remote *Management Installation, Start-up and Service Manual.* 

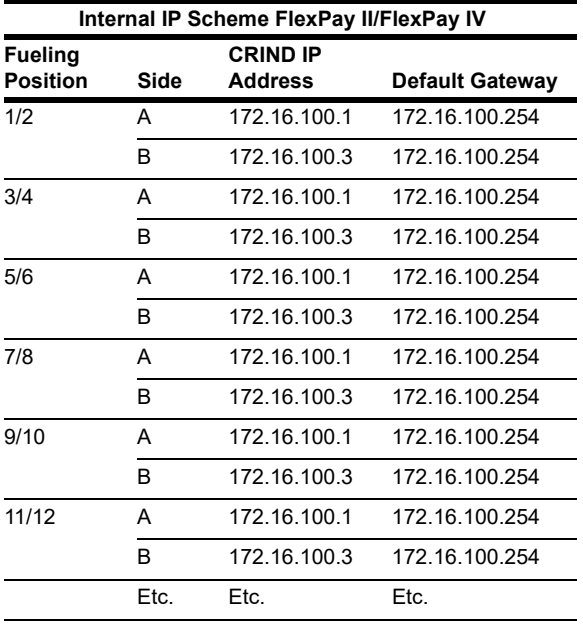

*Note: The table shows IP addresses that are used for FlexPay II and FlexPay IV.*

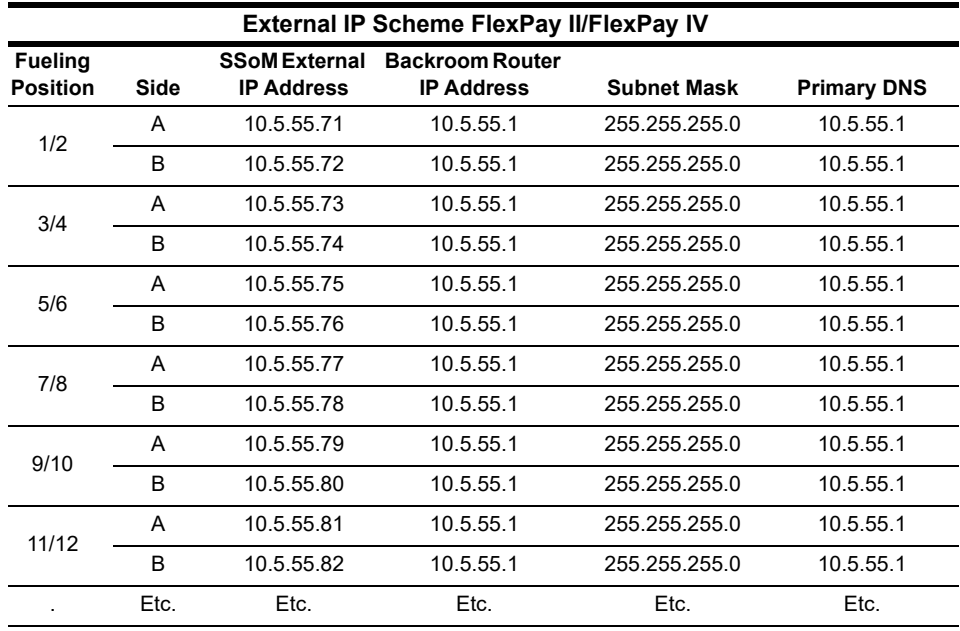

*Notes: 1) Primary Domain Name Server (DNS) value is provided by the customer or is considered to be 10.5.55.1 (if the site uses Gilbarco-provided RV042 Router).*

2) The table shows addresses that are subject to change with the site networking scheme. *Values provided in the table are EXAMPLE ONLY. For example, if the site backroom Router is10.5.48.1, the SSoM External IP addresses will have to be 10.5.48.71, etc. The primary DNS will likely be 10.5.48.1, etc.*

- **2** Set Subnet mask to **255.255.255.0**.
- **3** If an SSoM is present, the UPMs access the site through the SSoM gateway. Set the UPM default gateway to **172.16.100.254**.
- **4** Set Dynamic Host Configuration Protocol (DHCP) client to **DISABLE** (default).
- **5** Press **OK**/**Enter** to set the IPs; when prompted, press the button on the card reader one time (1-2 seconds) and follow the CRIND screen instructions.
	- *Notes: 1) Do not hold the card reader button too long. Pressing the button for five seconds or longer sends the card reader into a service mode where a warm-start is required to return the card reader to its normal state. After you release the button, the green and yellow Light Emitting Diode (LED)s at the front of the card reader toggle.*
		- *2) During the IP assignment procedure, the side A CRIND will try to configure the GSoM as well. If it is not connected or configured properly, the CRIND reports an error.*

**Figure 9: Card Reader Button** 

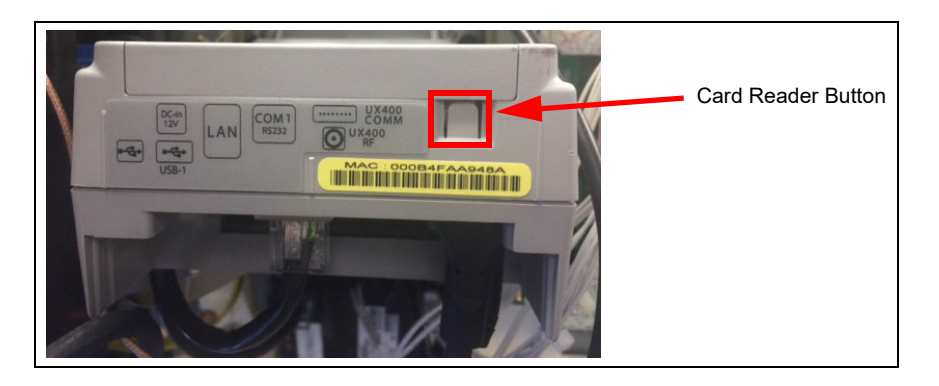

- **6** Remove power to the unit, and then plug in the UPM and the card reader Ethernet connection on side B. Perform steps [1](#page-11-1) on [page](#page-12-0) 8 through [19](#page-12-0) on page 9 before configuring side B.
	- *Notes: 1) (Kit only) Side B gets an IP address UPM 1 + 2 (for example, if side A is set to 172.16.100.1, side B should be set to 172.16.100.3).*
		- *2) After following steps [1](#page-14-1) on [page 11](#page-14-1) through step [5](#page-15-0) on [page 12,](#page-15-0) the card reader will automatically take on the IP address of the UPM +1 on all fueling positions.*

### <span id="page-21-0"></span>**Configuring CRIND IP Addresses for Units without SSoM**

To configure CRIND IP addresses for units without SSoM, proceed as follows:

**1** Press **<2>** to go to the **Network Menu**. Press **1** to set CRIND IP addresses according to the IP scheme planned in step [3](#page-8-1) in ["Prerequisites"o](#page-8-0)n [page](#page-8-1) 5.

*Notes: 1) Pressing Enter moves the cursor to the next field.*

- *2) IP scheme may vary depending on the customer's IP scheme requirements.*
- *3) The GSoM IP Addresses can only be configured from Side A (see [Figure 28](#page-59-0) on [page 55](#page-59-0)).*

### <span id="page-21-1"></span>**CRIND IP Scheme for Units without SSoM**

The CRIND IP scheme assignment for the dispensers that do not have an SSoM (DCM2.0 or earlier) is as follows:

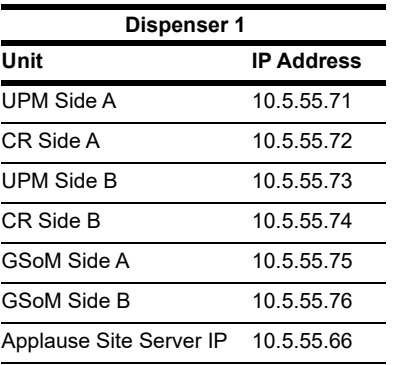

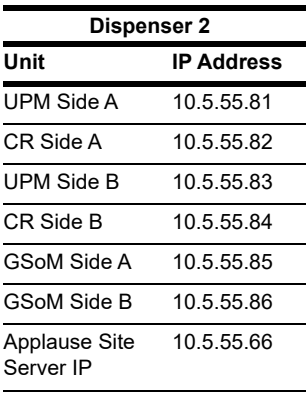

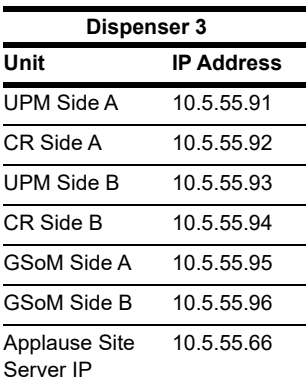

- **2** Set Subnet mask to **255.255.255.0**.
- **3** Set Default gateway for the site (for example) to **10.5.55.1**.
- **4** Set DHCP client to **DISABLE** (default).
- **5** Press **OK**/**Enter** to set the IPs; when prompted, press the button on the card reader one time (1-2 seconds) and follow the CRIND screen instructions.
	- *Notes: 1) Do not hold the card reader button too long. Pressing the button for five seconds or longer sends the card reader into a service mode where a warm-start is required to return the card reader to its normal state. After you release the button, the green and yellow LEDs at the front of the card reader toggle.*
		- *2) During the IP assignment procedure, the side A CRIND will try to configure the GSoM as well. If it is not connected or configured properly, the CRIND reports an error.*

**Figure 10: Card Reader Button** 

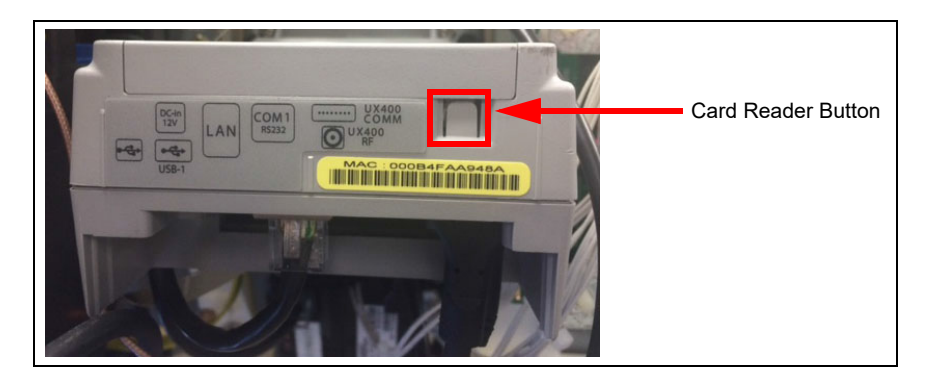

- **6** Remove power to the unit, and then plug in the UPM and the card reader Ethernet connection on side B. Perform steps [1](#page-11-1) on [page](#page-11-1) 8 through [19](#page-12-0) on [page](#page-12-0) 9 before configuring side B.
	- *Notes: 1) (Kit only) Side B gets an IP address UPM 1 + 2 (for example, if side A is set to 10.5.55.71, side B should be set to 10.5.55.73).*
		- *2) After following steps [1](#page-14-1) on [page 11](#page-14-1) through step [5](#page-15-0) on [page 12](#page-15-0), the card reader will automatically take on the IP address of the UPM +1 on all fueling positions.*

# <span id="page-23-0"></span>**Configuring CRIND (Side B)**

To configure the CRIND for side B, go to ["Configuring CRIND \(Side A\)"](#page-11-0) on [page](#page-11-0) 8 and repeat the steps for side B.

# <span id="page-24-0"></span>**Configuring Applause Media System**

To configure at startup, proceed to step [1](#page-25-0). Alternately, you can access the Auxiliary Feature Processor (AFP) Diagnostics Login Screen by pressing the SW Recovery button located at the front of the GSoM (see [Figure 11](#page-24-1)).

### <span id="page-24-1"></span>**Figure 11: SW Recovery Button on GSoM**

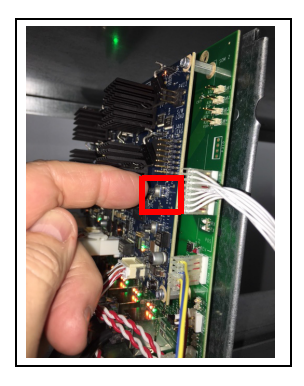

The current default IP addresses of Applause Media System Server and the Back Room Communication Module (BRCM) are as follows:

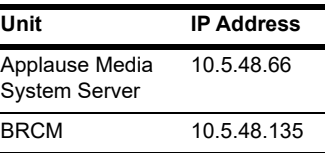

After the dispenser IP addresses are configured to reflect the 10.5.55.XXX IP the Applause Media System and BRCM IP addresses should be set as follows:

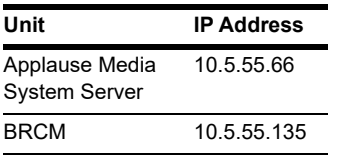

*Note: For more information, refer to MDE-4699 Applause Media System Installation, Service, and Parts Manual, MDE-4917 FlexPay Connect Distribution Box Installation Manual, MDE-5314 Insite360™ Encore® Remote Management Installation, Start-up, and Service Manual, and MDE-5265 BRCM2 Installation and Upgrade Instructions.*

To configure Applause Media System for FlexPay IV, proceed as follows:

### **IMPORTANT INFORMATION**

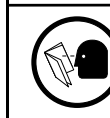

Before configuring the Applause Media System, ensure that the Applause Site Server is running the latest released software version.

- <span id="page-25-0"></span>**1** Connect your laptop to the AFP/DCM2 using an Ethernet cable.
- **2** Using Google®, Chrome™, or Mozilla Firefox® web browser, go to http://<GSoM IP address>:6568. For example, http://10.5.55.75:6568.
- **3** Log in to the Diagnostics Server using the password.
	- *Notes: 1) The password is the last six digits of the GSoM PPN displayed on the login screen.*
		- *2) If a laptop is not available, you can open the Diagnostics Menu on the unit (assuming the UPM is functional) by pressing the recovery button (the top button) on the GSoM and holding it for at least 3-5 seconds. The GSoM Diagnostics Menu is displayed on the CRIND display. Use the soft keys to navigate as the UPM keypad is unavailable to diagnostics for security reasons.*

### **Figure 12: AFP/DCM2 Diagnostics Login Screen**

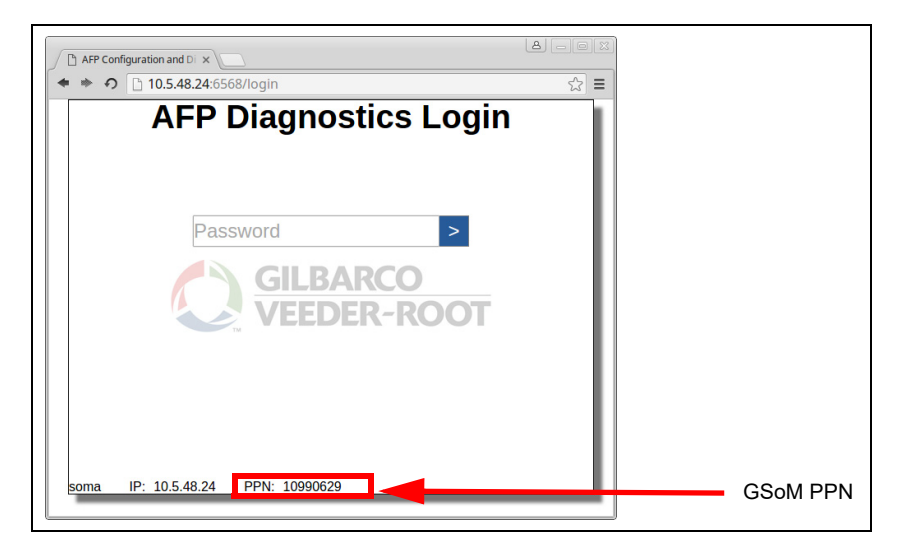

**4** In the Diagnostics mode, navigate to **Configuration** > **Media Configuration**.

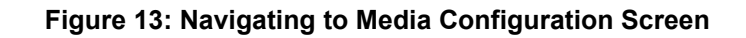

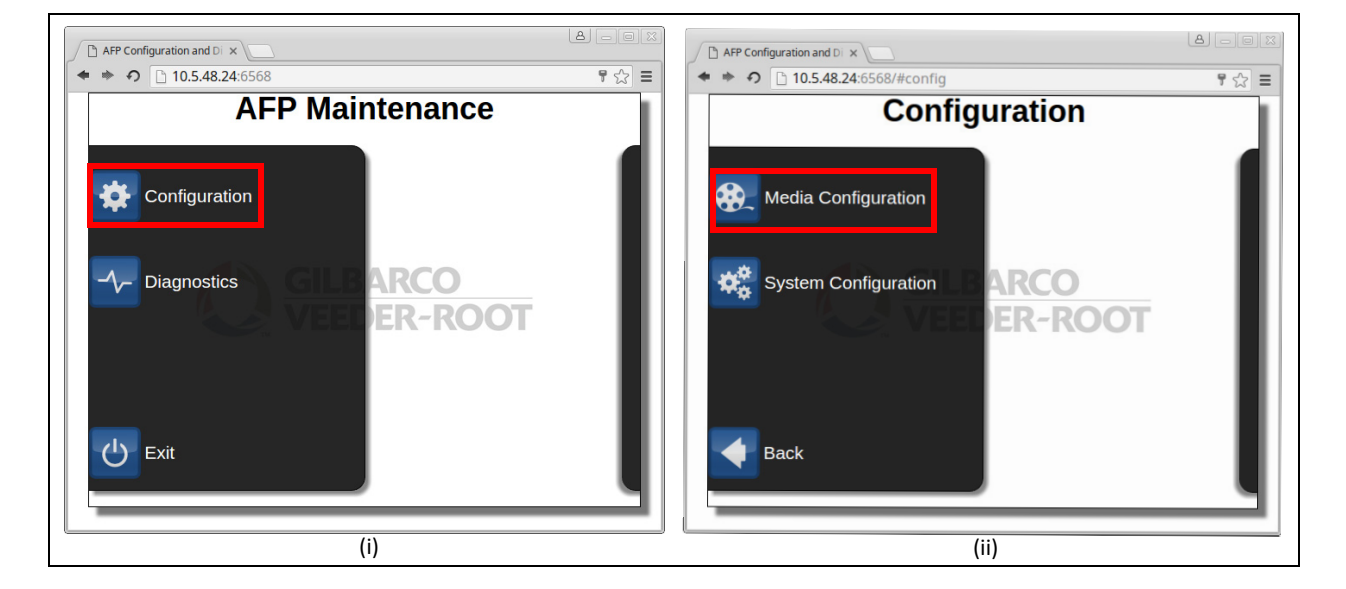

### **5** Set the Media mode to **Applause**.

*Note: This is where you configure the system for Applause.*

 $\mathbbmss{S}$  $\bigcap$  AFP Configuration and Di  $\times$ ← → の 10.5.48.24:6568/#config/media  $\mathbb{F} \times \mathbb{S} \equiv$ **Media Configuration Media mode Applause** Go back to previous **Pump monitor id**  $\mathbf{0}$ screen **Idle media**  $\bigcirc$ Idle media delay (s) ARCO 180 Scroll Up Idle media delay from busy (s) 60 (Incremental Value) **Busy media**  $\bullet$ Scroll Down **Busy media delay (s)** 5 (Decremental Value) **Terminal ID**  $\mathbf{1}$ **Server IP** 192.168.0.1 × Select highlighted line **Volume** 85

**Figure 14: AFP/DCM2 Diagnostics Login Screen**

- **6** Set **Pump monitor id**. Set this number to match the actual pump ID programmed in the unit programming. (If connected to Passport POS system all IDs will be 7 and 11).
- **7** Turn on or turn off **Idle media**. Select to turn on (green ball) if you want media to run when the unit is in an idle condition. If you do not want media to run when the unit is idle, leave the ball gray. *Note: If idle is turned on (green), media ads can start showing during a POS application download. Gilbarco recommends disconnecting the Applause Media System Server or waiting to turn on idle media until the units are fully up and running with the POS.*

- **8** Set **Idle media delay (s)**. Set the time that you want the unit to wait before starting the media after a power-on or warmstart (or a start-up).
- **9** Set **Idle media delay from busy (s)**. Set the time that you want the unit to wait after the handle has been dropped before starting to show media ads.
- **10** Turn on or off **Busy media**. Select to turn on (green ball) if you want media to play while customers are fueling. If you do not want media to play while customers are fueling, leave the ball gray.
- **11** Set **Busy media delay (s)**. Set the time that you want the unit to wait before starting the media once fueling has started.
- **12** Set **Terminal ID**. Set this number to match the actual forecourt fueling position number.
- **13** Set **Server IP**. Program the IP address of the Applause Site Server located inside the building, for example, 10.5.55.66.
- **14** Set **Volume**. Set the volume for the Applause ads that are shown on the CRIND display.
- **15** Select **Save**.

# <span id="page-27-0"></span>**Completing Start-up**

To complete start-up, proceed as follows:

- **1** Reconnect the CRIND two-wire cable and any Ethernet/network connections, and initiate a POS download.
	- *Note: If idle is turned on (green), media ads can start showing during a POS application download. Gilbarco recommends disconnecting the Applause Media System Server or waiting to turn on idle media until the units are fully up and running with the POS.*
- **2** Ensure that all the CRIND options are functional using the Selfcheck Tool.
- **3** Verify communication with the POS. For more information, refer to list of reference documents for the FlexPay IV Kit Installation Instructions in the ["Related Documents"](#page-28-2) section on [page](#page-28-2) 25.
- **4** Verify if the paper is installed properly in the printer by observing transaction printout or CRIND printer test. For more information, refer to ["Selfcheck Tool"](#page-52-1) on [page](#page-52-1) 48.
- **5** Run a debit/credit transaction and verify operation of any peripherals. For more information, refer to ["Selfcheck Tool"](#page-52-1) on [page](#page-52-1) 48.

Ensure that the unit is fully operational and all options are functional.

# <span id="page-28-2"></span>**SECTION 4 - REFERENCE INFORMATION**

# <span id="page-28-0"></span>**Related Documents**

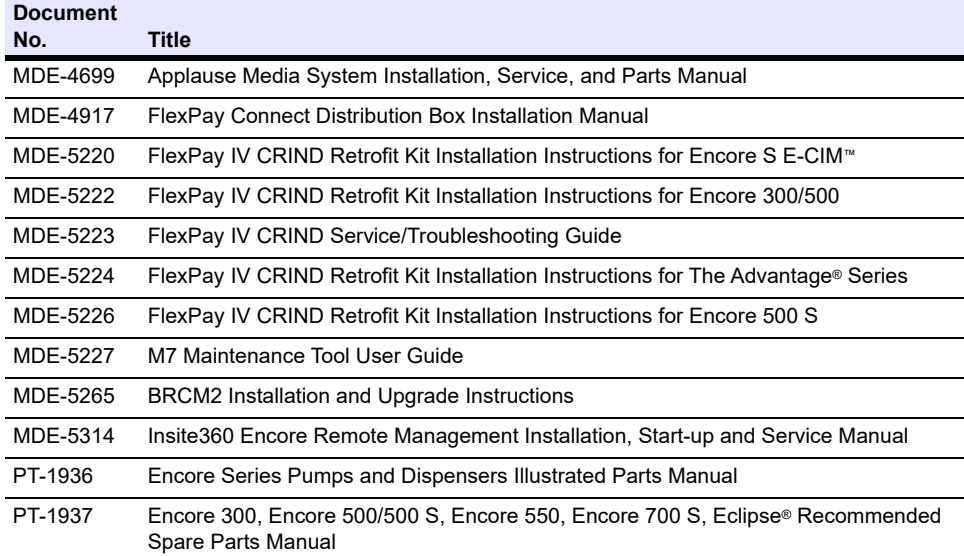

# <span id="page-28-1"></span>**Abbreviations and Acronyms**

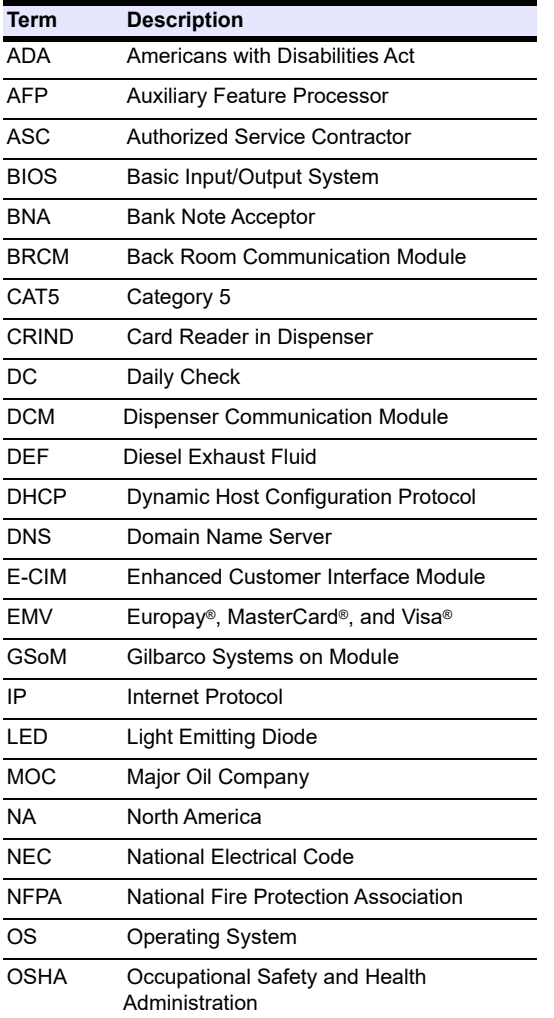

# **SECTION 4 - REFERENCE INFORMATION**

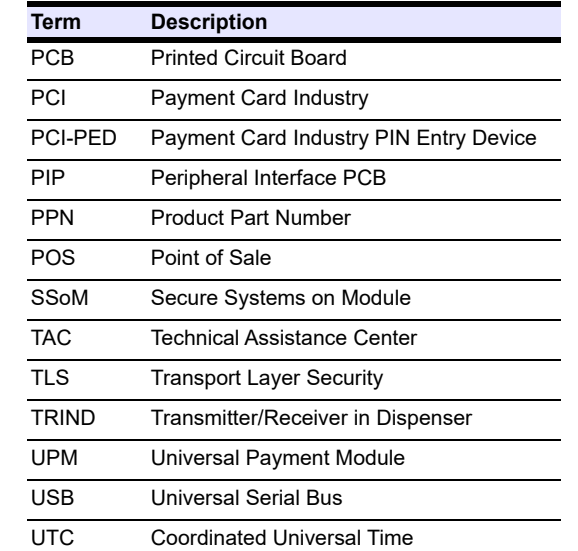

# <span id="page-30-0"></span>**SECTION 5 - APPENDIX System Screens**

This section describes the various FlexPay IV CRIND system screens.

### <span id="page-30-1"></span>**Service Menu Start-Up Screen**

At start-up, the display shows the Device Serial Number. The last six digits of this number comprise the password for the in Service Menu.

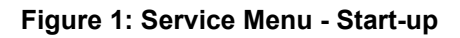

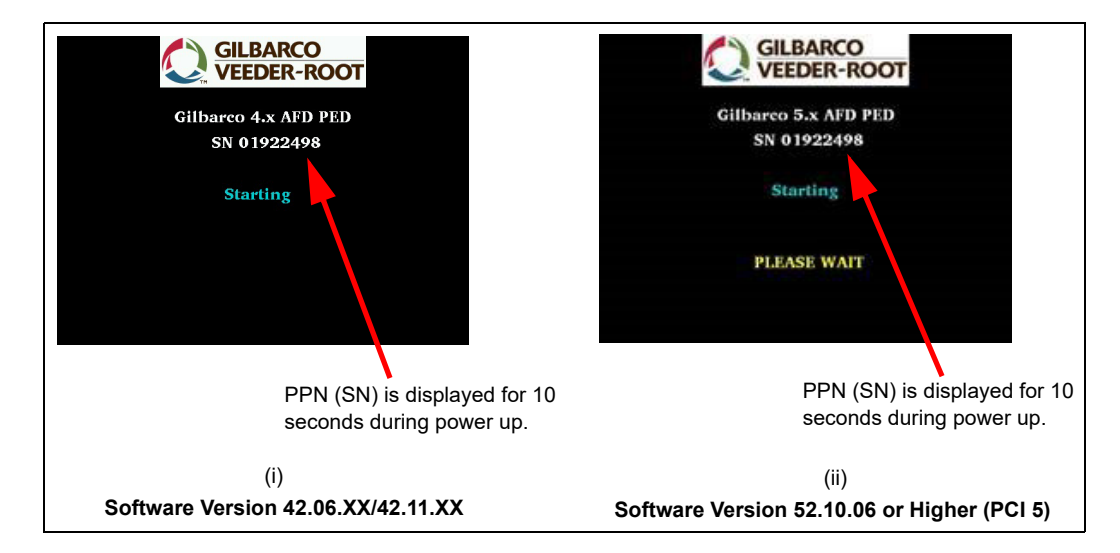

After the boot procedure, a white screen with the Gilbarco logo, the software version, and hardware version is displayed.

*Note: [Figure 2](#page-30-2) is an example only. The screen might be different depending on your software version.*

**Figure 2: Software and Hardware Versions**

<span id="page-30-2"></span>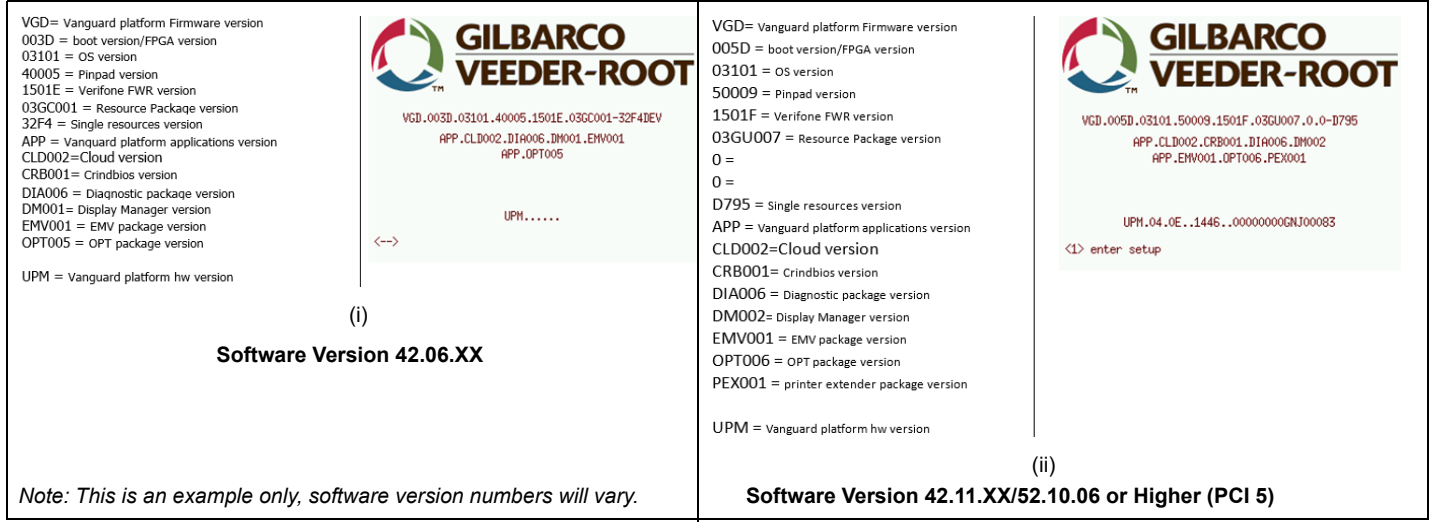

On the bottom left corner of the screen, "**<1>** enter setup" is displayed.

Press **1** and enter the last six digits of the PPN to enter the Service Menu. If **1** is not pressed, the CRIND display will show one of the following screens:

### **System Offline**

**28**

The blue screen indicates that the system is running and it has been activated; the system is waiting for a master device connection.

**Figure 3: Blue Screen - System Offline (Without CRIND BIOS)**

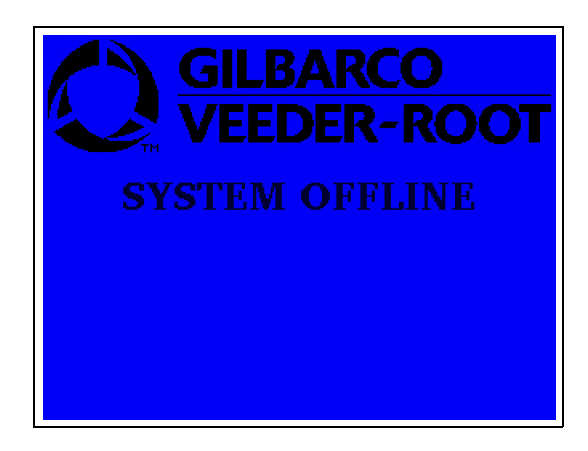

### **Out of Service**

The out of service screen indicates that the system is running but has not yet been activated using the activation procedure.

#### **Figure 4: Out of Service Screen**

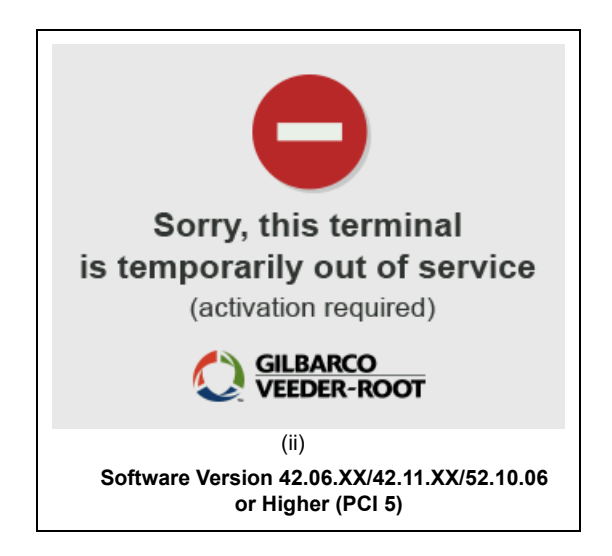

*Note: The Out of Service screen indicates that the unit needs to be activated. Power cycle the unit to get out of the screen.*

### **Tamper Detected**

This screen is displayed only at start-up. The Tamper Detected state prevents the unit from proceeding through the start-up process. The unit in this case has an alarm(s) running in the module and a steady RED LED on the UPM cover.

### **Figure 5: Tamper Detected Screen**

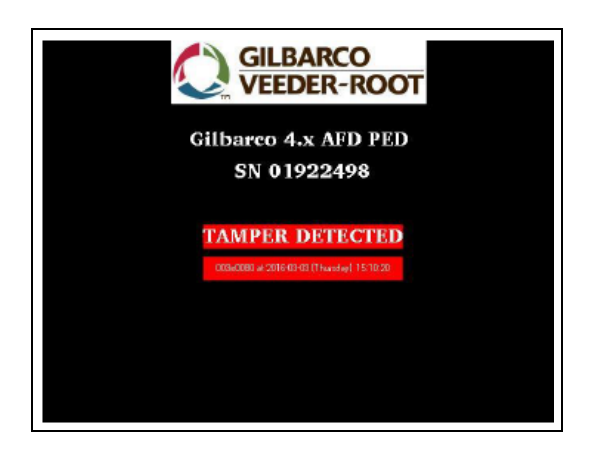

### **Software Update**

[Figure 6](#page-32-0) shows the Software Update Screen.

### **Figure 6: Software Update Screen**

<span id="page-32-0"></span>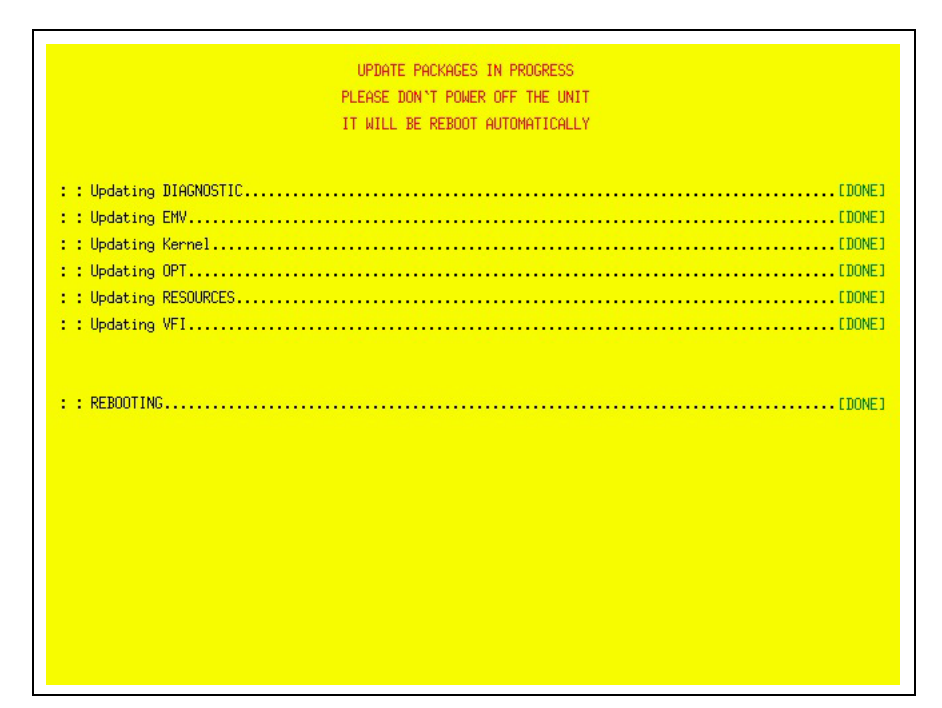

# <span id="page-33-0"></span>**Maintenance Menu**

You need the password to enter the Service Menu; that is the last six digits of PPN. Enter the password and press **OK** to confirm.

### **Figure 7: Maintenance Menu**

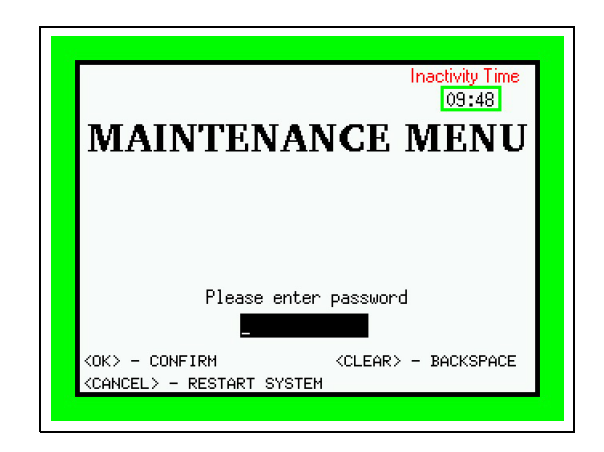

# <span id="page-33-1"></span>**System Menu**

The System Menu contains eight options as shown in [Figure 8](#page-33-2).

#### **Figure 8: System Menu**

<span id="page-33-2"></span>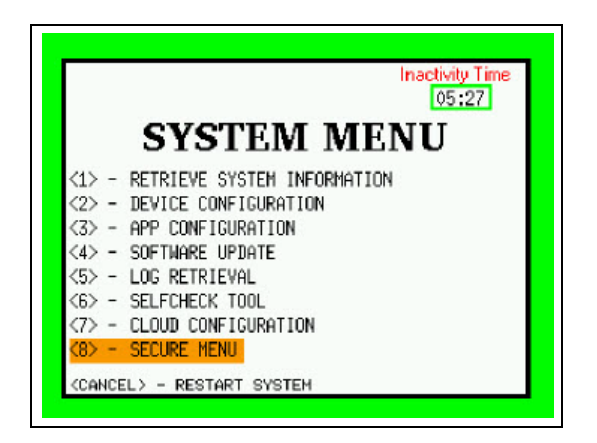

### <span id="page-34-0"></span>**Retrieve System Information**

System Info has the following options:

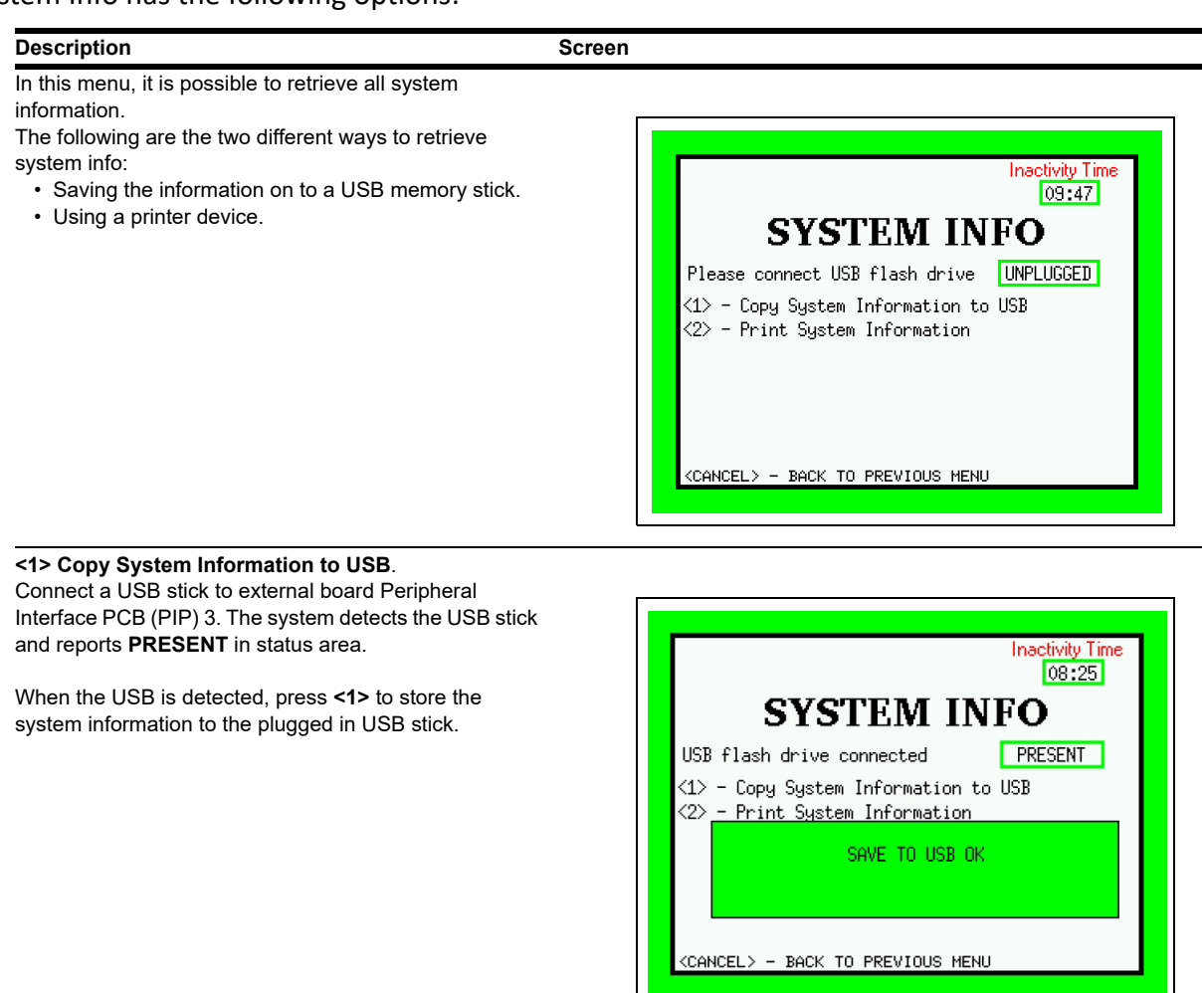

**<2> Print System Information** to send the system information to the printer.

*Note: The system at this point does not know the state of the printer; check the connection and paper status manually to ensure the printer is ready and able to print correctly.*

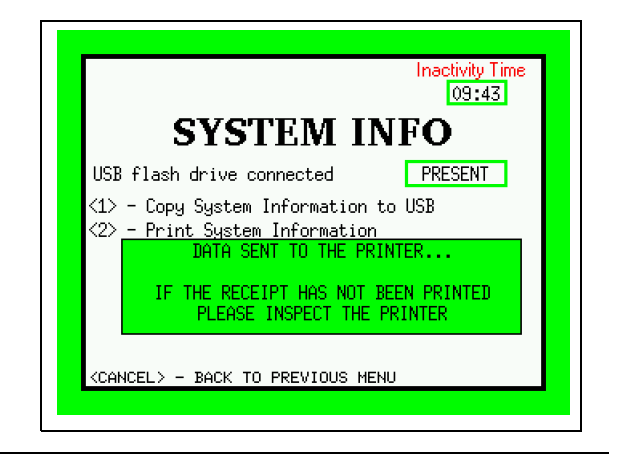

<span id="page-35-0"></span>[Figure 9](#page-35-0) shows an example of system information that can be downloaded or printed.

#### **Figure 9: System Information**

```
GILBARCO VEEDER ROOT
                                            OPT = 01.07p10194PRINTEREXTENDER = 01.00p9995
                                            RESOURCES = 07.01.pa000Date 2017-November-09 UTC Time 18:25:10
                                            VFI = 03.04p10194TIMEZONE.
|-----1 - 1 - 1Card Reader FWR info
                                            Version = 6541 - 30470400America/Detroit
Date 2017-November-09 Time 13:25:10
                                            Contactless FWR info
|---- SYSTEM INFORMATION ----|
                                            Version =UPM serial number = 01982492
                                            Build Number info
keypadType = Numeric Rev#0
                                            [BOOT] 52.10.06
CR serial number = 986071491[OS] 52.10.06
CR model = Verifone UX300
                                            [CLOUD] 52.10.06
Contactless serial number =
                                            ICRINDBIOS1 40.2.44
Contactless model = Verifone UX400
                                            DIAGNOSTIC 32.10.06
Touchscreen serial number =
                                            [DISPLAYMANAGER] 52.10.06
Touchscreen model =
                                            [EMV] 52.10.06
Display Resolution = 320x240 pixels - Color
                                            [OPT] 52.10.06
Depth = 16 bits[PRINTEREXTENDER] 52.10.06
                                            [RESOURCES]
Aggregated info
                                            [VFI] 52.10.06
PCI FWR Version:
VGD.005D.03101.50009.1501F.03GU007.0.0-
D795
                                            ---- SYSTEM HEALTH REPORT -
PCI APP Version:
                                            ---APP.CLD002.CRB001.DIA006.DM002
APP.EMV001.OPT006.PEX001
                                            - UNIT IS ACTIVATED
PCI ISDK Version:
                                            - TLS certificate status: OK
                                            ####
                                                     UPM
                                                                   ####

HWR Version:
UPM.04.0E..1446..00000000GNJ00083
                                            Dismount OK? = YES
                                            Other error = NO\mbox{CARD} READER
Network Configuration
                                            ####
                                                                         ####
Side = BCommunication OK? = YES
BCIP="disabled"
                                           Dismount OK? = YES
                                            Other \text{error} = \text{NO}IP="172.20.100.3"
MSK="255.255.255.0"
                                            #### CONTACTLESS
GW="172.20.100.254"
                                           MODULE \####
DHCP="disabled"
                                            Communication OK? = YES
                                            Dismount OK? = YES
                                            Other error = NONot secure device Configuration
printerPort="USB"
                                            ####
                                                  TOUCHSCREEN
                                                                         ####
communicationModule="OMNIA"
                                            Touchscreen connected = NO
barcode="GVR SCANNER"
                                                     DISPLAY
                                            ####
                                                                     ####
enabledBNA="NO"
                                            Dismount OK? = YES
enabledTrind="NO"
                                            |...|KEY NAME
                                                                     ---Secure device Configuration
cardReader="VFI MANUAL"
                                           \begin{array}{ll} \tt TLS\_VGD\_RCSH \\ \tt TLS\_3PA \end{array}UntrustedClientMode="enabled"
readerWarning="enabled"
                                           EPHEMERALKEY#09
contactLessWarning="disabled"
                                           EPHEMERALKEY#01
dailyCheckFixedHourNewVers="scheduled"
                                            env4-t3rebootHour="03"
rebootMinutes="00"
                                                   HIERARCHIES
                                            |--------contactLessModule="VFI"
                                            3PA ID
      SYSTEM VERSION
                                            RCSH CA
|--------RCSH ID
Firmware and Application info
BOOT = 01.04p9995
                                            |-----MAC-MODE
                                                                     ---OS = 06.01p10195CLOUD = 01.02p10194Resource: NOT STORED
CRINDBIOS = 01.05p1176DIAGNOSTIC = 01.07p10197DISPLAYMANAGER = 02.00p10194
EMV = 03.09.0p1
```
### <span id="page-36-0"></span>**Device Configuration**

External devices can be connected to the FlexPay IV system from the Device Configuration menu.

After the first start-up, verify that the devices are configured correctly. When a new device is configured, a reboot is required.

#### **Figure 10: Device Configuration Screen**

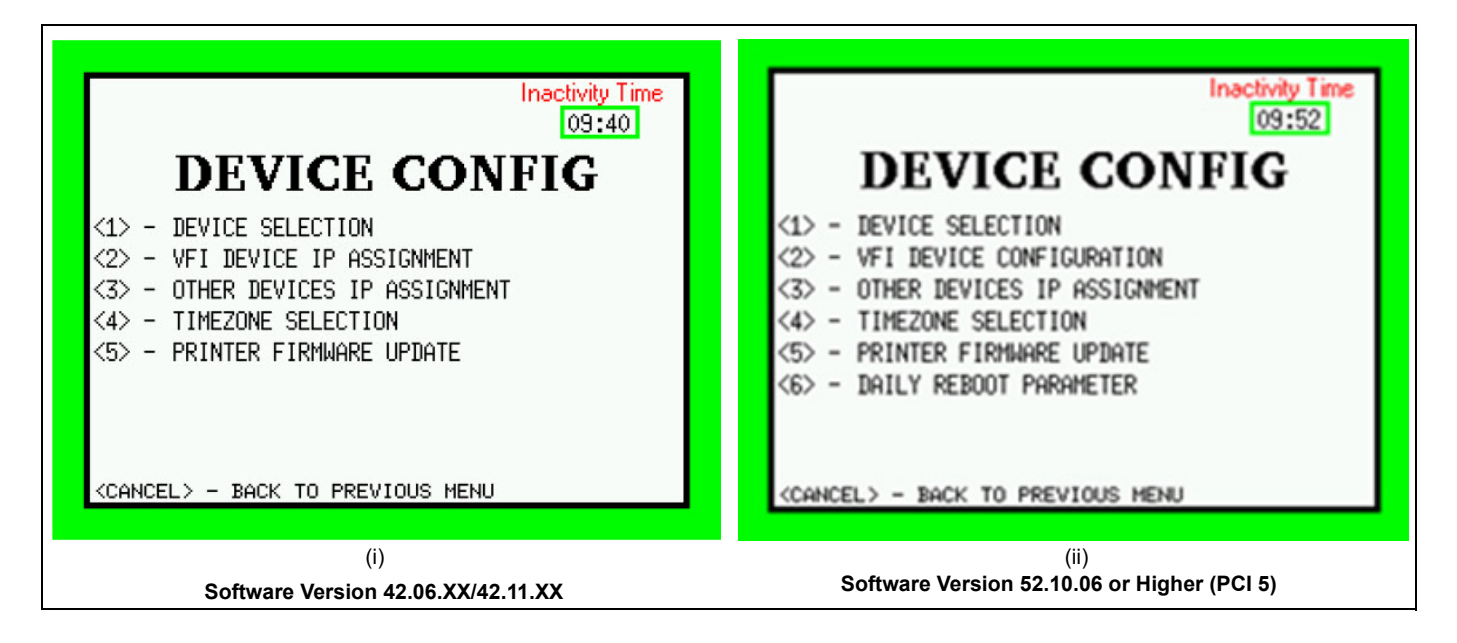

### **IP Scheme**

In a unit (side A and B), the IP configuration scheme is defined as follows:

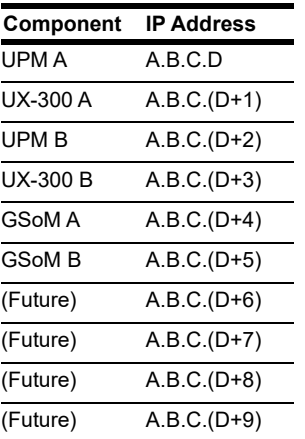

As described in ["Card Reader IP Assignment"](#page-40-0) on [page 37](#page-40-0) and ["Other Device IP Assignment"](#page-42-0) on [page 39,](#page-42-0) the assignment of IP address to the card reader and GSoM are provided by a wizard procedure. The ASC has to set UPM IP address, subnet mask, and default gateway.

### <span id="page-37-0"></span>**Device Selection**

**34**

The following are all the possible options available from the Device Selection menu:

*Note: Your FlexPay IV CRIND version may show fewer options depending on the country/customer customization.*

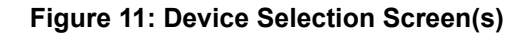

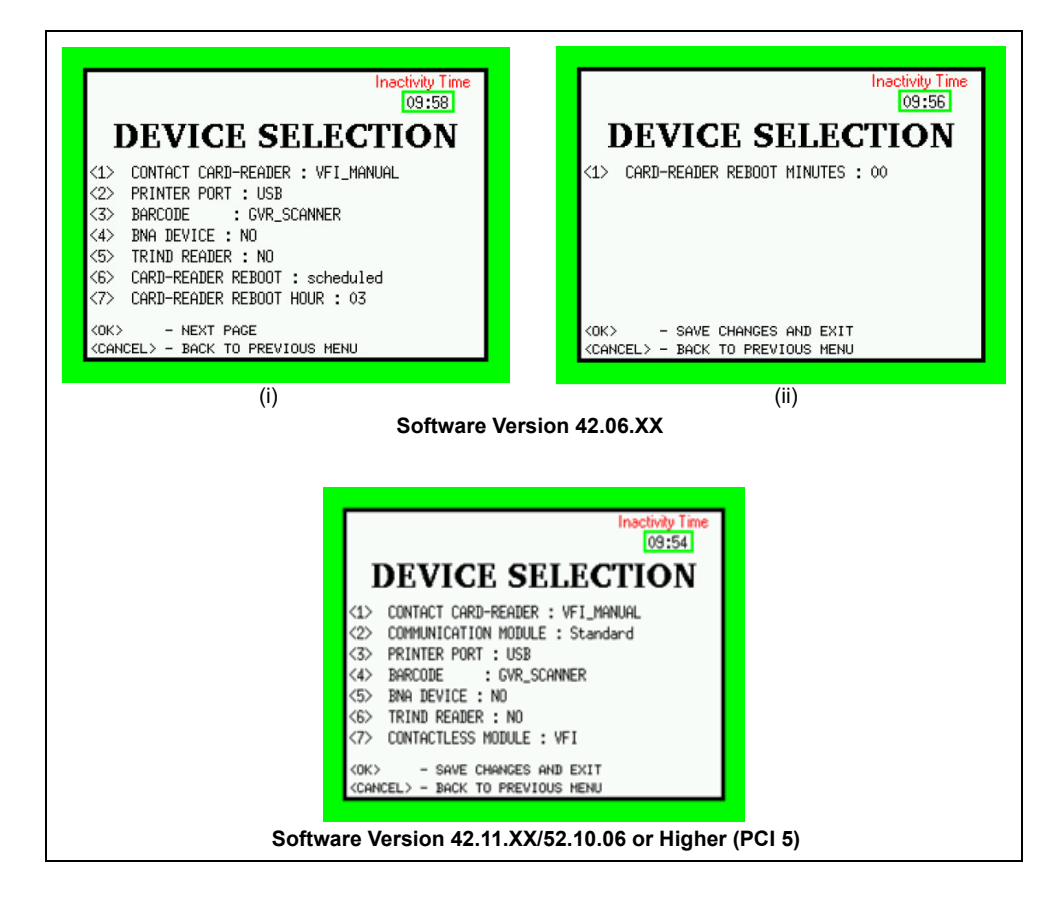

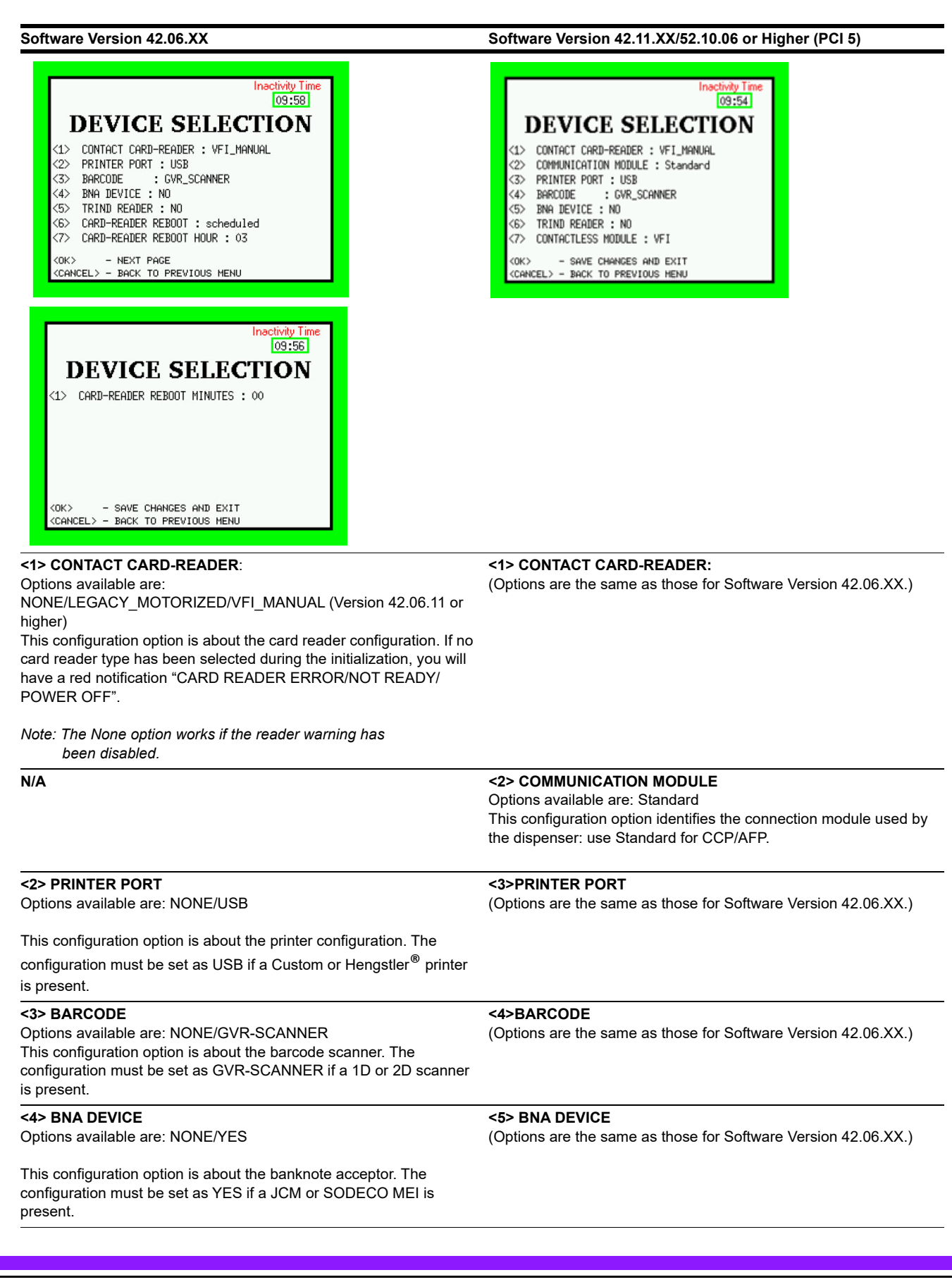

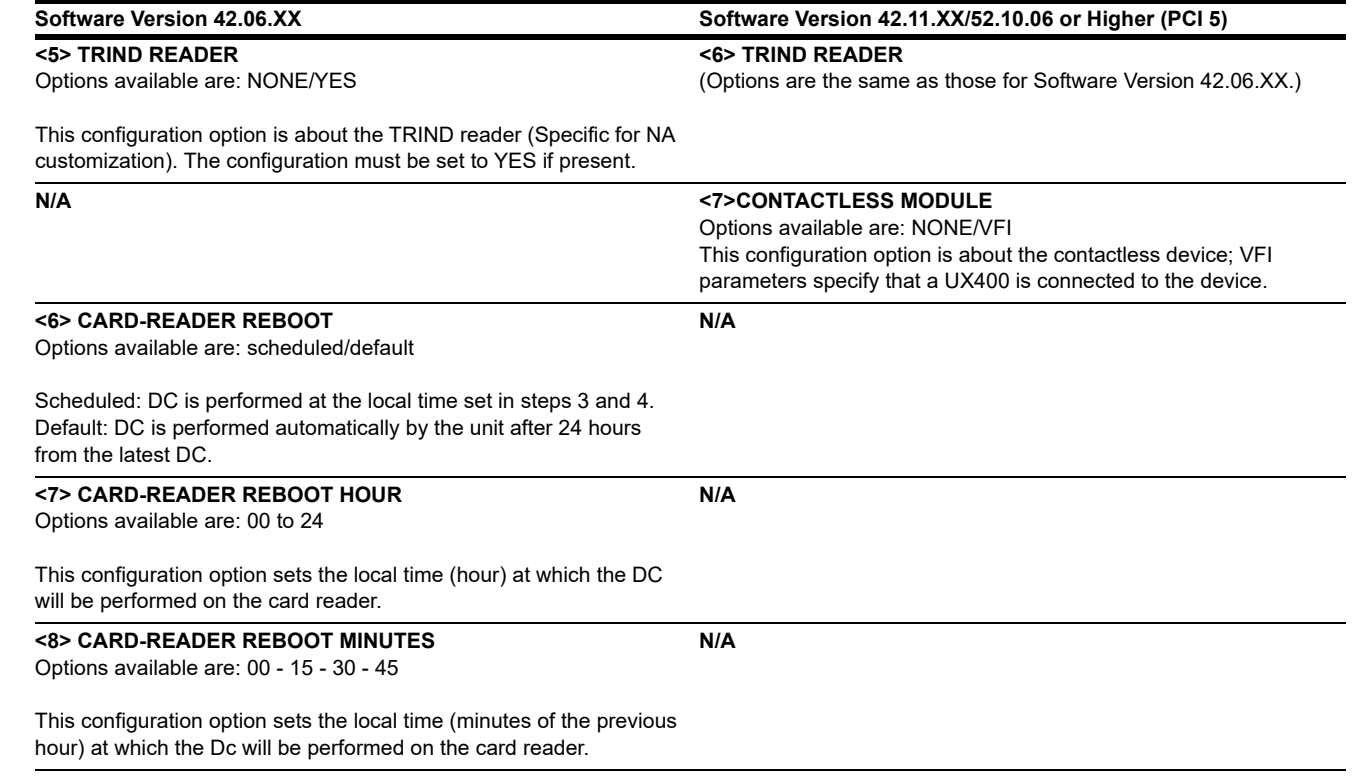

### <span id="page-40-0"></span>**Card Reader IP Assignment**

From the VFI Device Config menu, you can set up the VFI device IP address; this functionality can be used in case of new installation or a reader replacement.

#### **Figure 12: Device Configuration Screen**

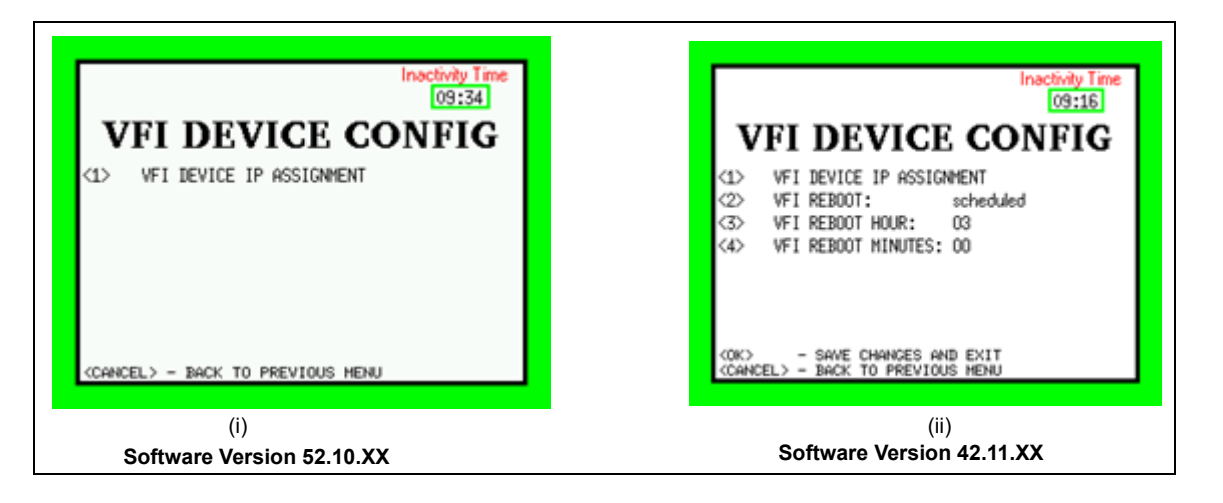

**Description Screen** Press the VFI device back button for one second. **Inactivity Time** 09:59 VFI DEVICE IP SETUP PLEASE, PUSH THE DEVICE BACK BUTTON  $<$ CANCEL $>$  - EXIT The reader LEDs start to blink and the display shows the message "Reader message received. Please Wait".**Inactivity Time** 08:37 **VFI DEVICE IP SETUP** DEVICE MESSAGE RECEIVED. PLEASE WAIT..  $<$ CANCEL $>$  - EXIT

.

#### **Description Screen**

**38**

At the end of the procedure, the display shows the new configured VFI device IP address (+1 of UPM).

**For DCM2.0 or Earlier (without SSoM)**

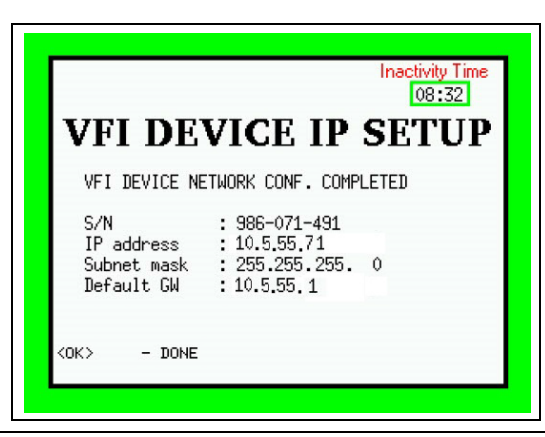

**For DCM2.1 or Later (with SSoM)**

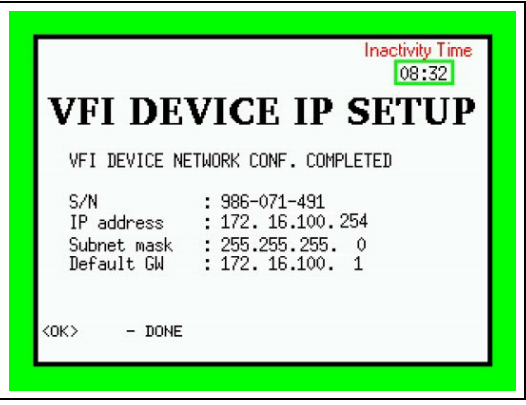

### <span id="page-42-0"></span>**Other Device IP Assignment**

From the Other Dev Setup menu, set up GSoM A/B IP address; this functionality can be used for new installation or device replacement.

The other device IP setup can just be run on side A units.

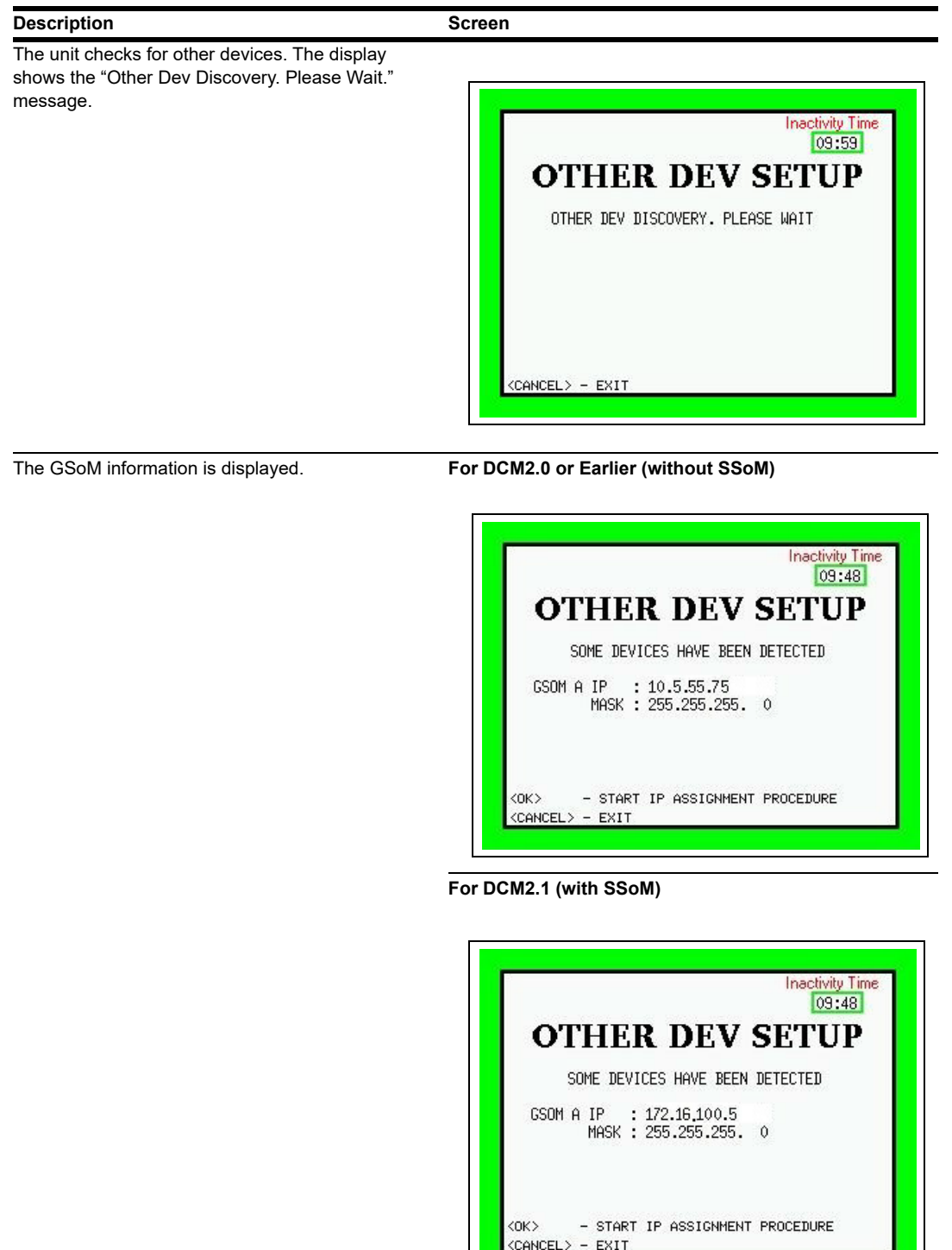

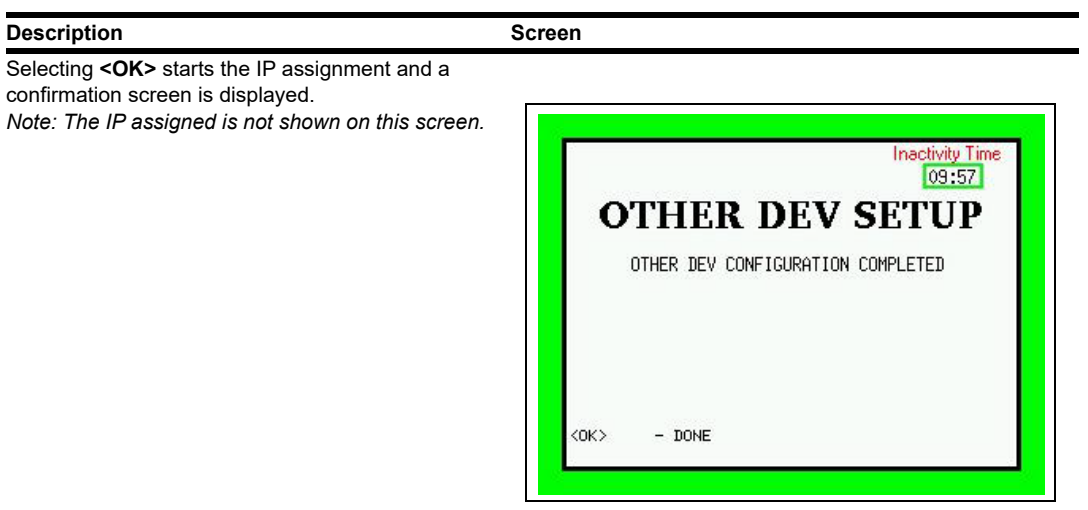

# **5 Error Message**

In case of an IP conflict or communication trouble with the devices, a pop-up message is displayed to inform that a problem occurred.

### **Figure 13: Reader Setup Screen - Error Message**

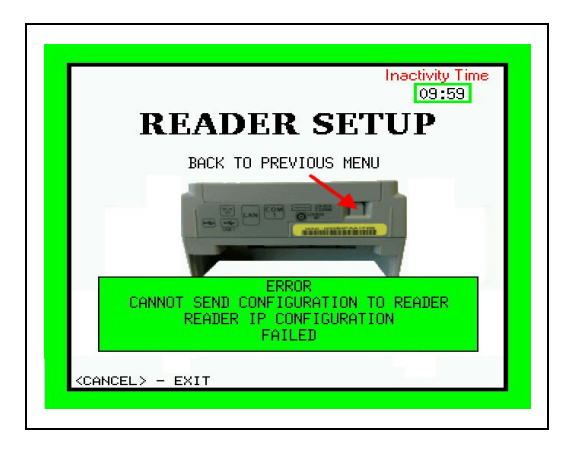

**5**

# **SECTION 5 - APPENDIX**

### **Timezone Selection**

From the Timezone Selection menu, it is possible to set up the time zone by using the keypad function button. It is recommended to select the proper time zone value based on the installation location. If a time zone is not set, the default setting is UTC.

### **Figure 14: Timezone Menu**

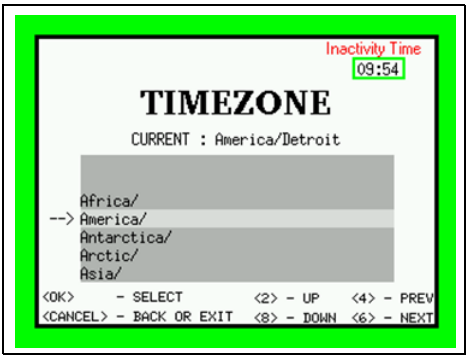

### **Printer Firmware Update**

From the printer Firmware Update menu, it is possible to update Hengstler C-56 printer firmware using a USB stick.

The firmware must be stored inside the USB stick in a specific folder structure: X:\gvr\DualAuthentication\printer With: "\*. C56BIN" extension.

This is a critical operation and the firmware must be approved and provided by Gilbarco.

### **Figure 15: Printer Firmware Update**

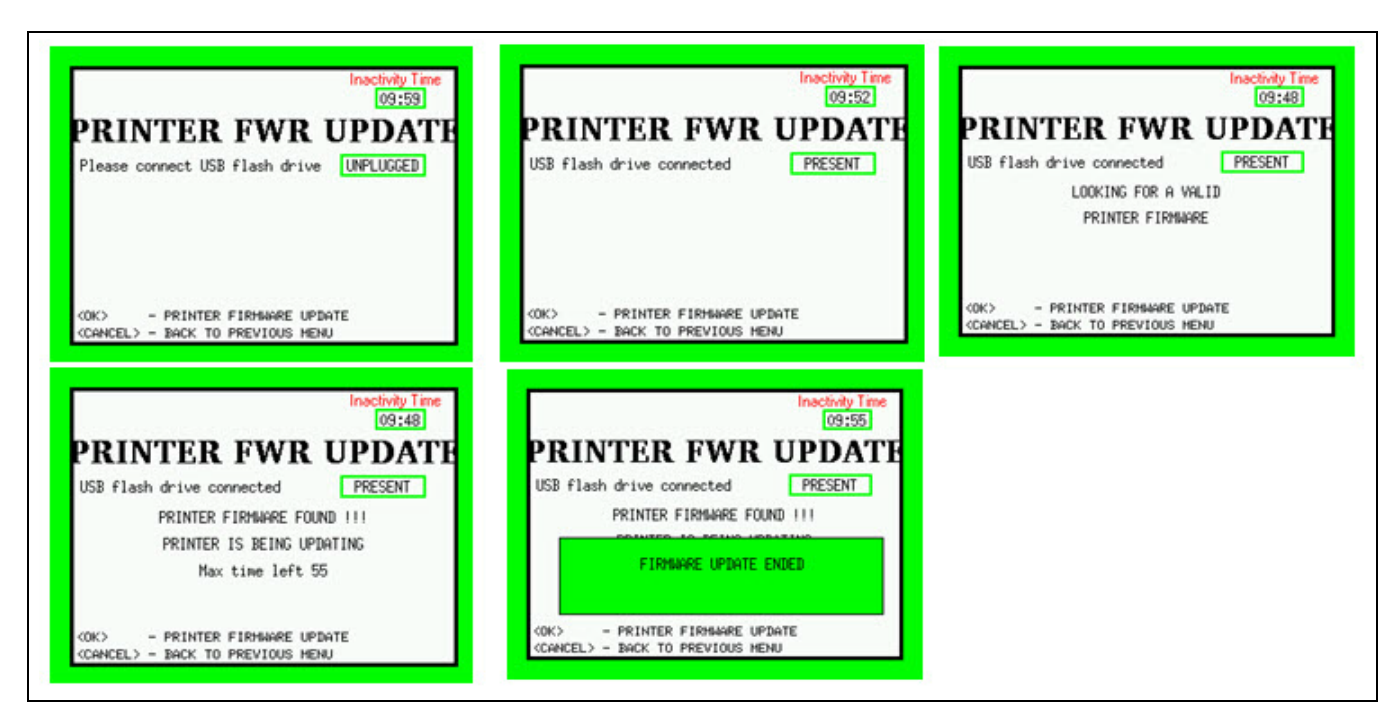

### **Daily Reboot**

**42**

From the Daily Reboot menu, you can set up the time for the daily restart of the system.

#### **Figure 16: Software Versions 42.11.XX and 52.10.XX**

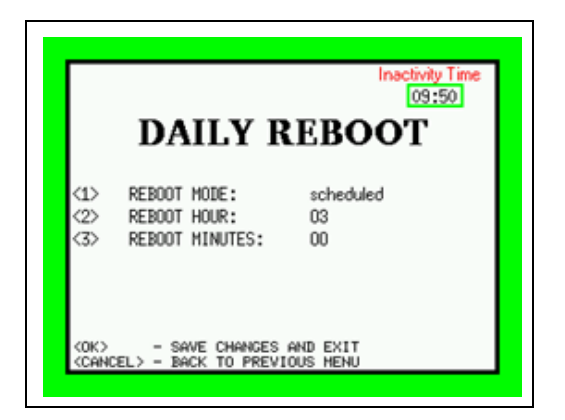

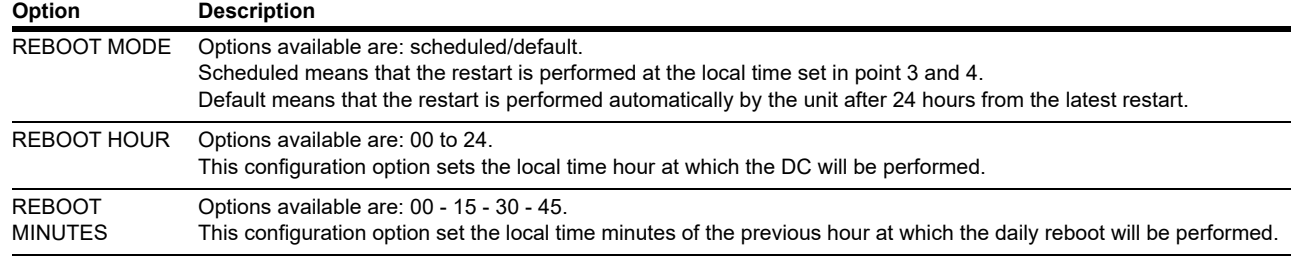

### <span id="page-46-0"></span>**Application Configuration Screen**

In the Application Configuration menu, you can perform internal specific application configuration. *Note: For units in Canada with Software Version 42.06.14 or higher installed, the App Config menu is present but functions are not available.* 

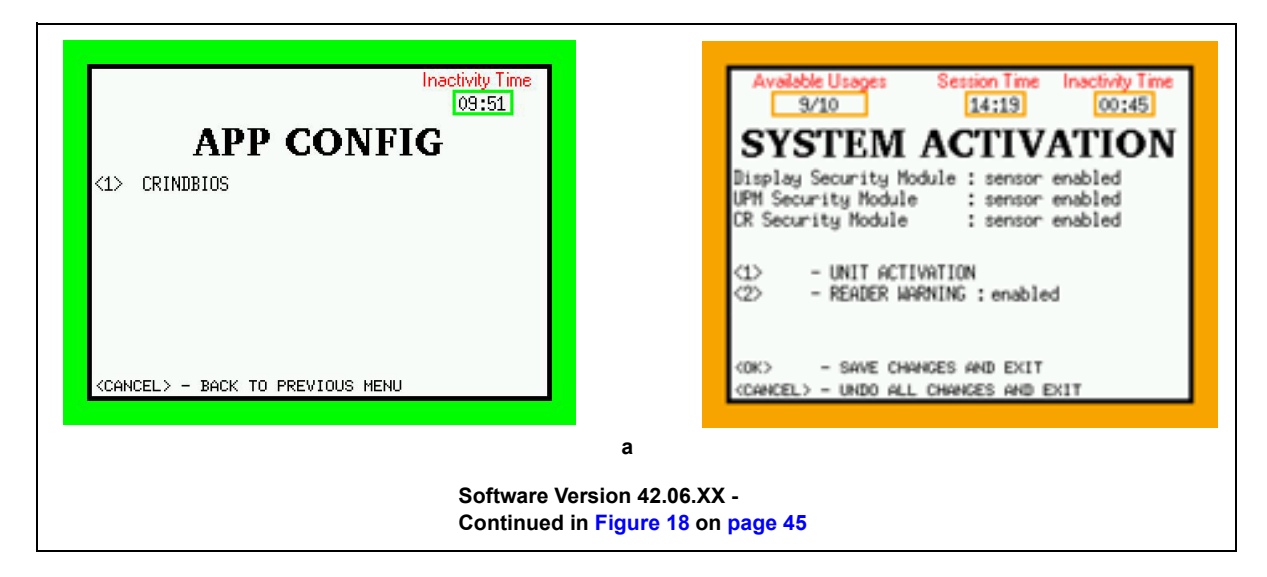

**Figure 17: FlexPay IV CRIND Customization Screens**

*Note: If the menu is empty, then no additional configuration is required.*

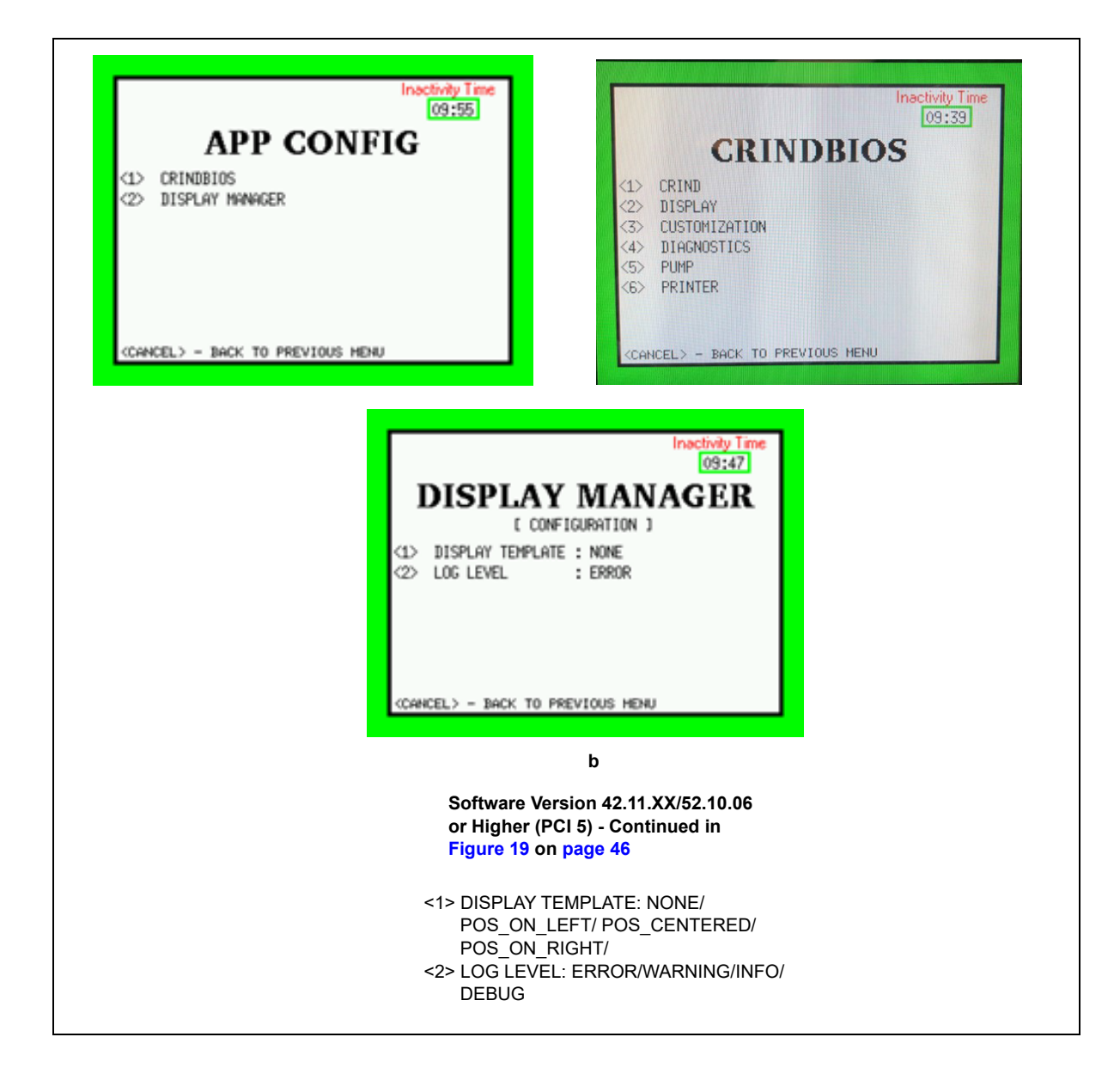

<span id="page-48-0"></span>**Figure 18: CRIND BIOS Screens (Software Version 42.06.XX)**

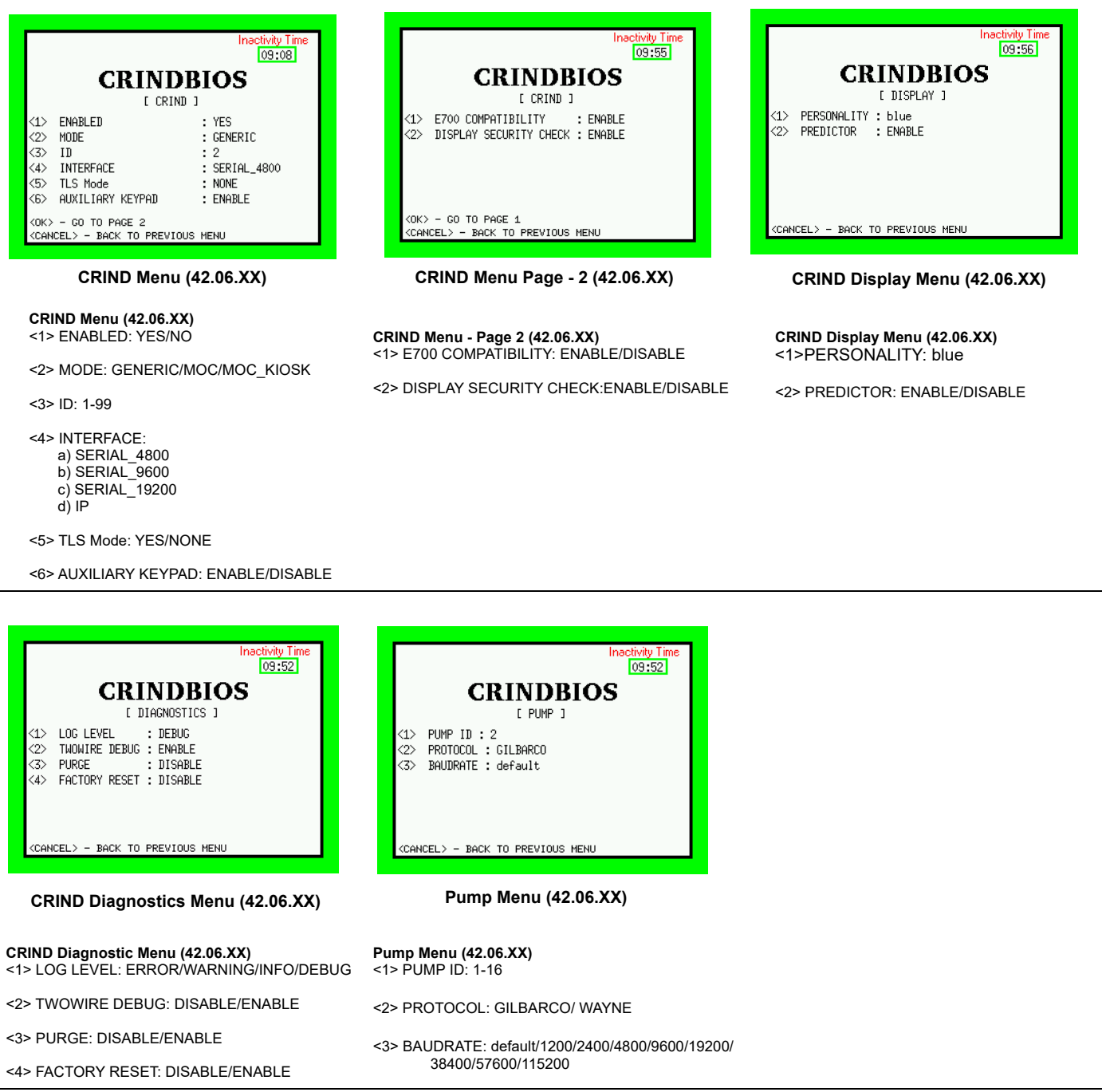

**Figure 19: CRIND BIOS Screens for Software Version 42.11.XX/52.10.06 or Higher (PCI 5)**

<span id="page-49-0"></span>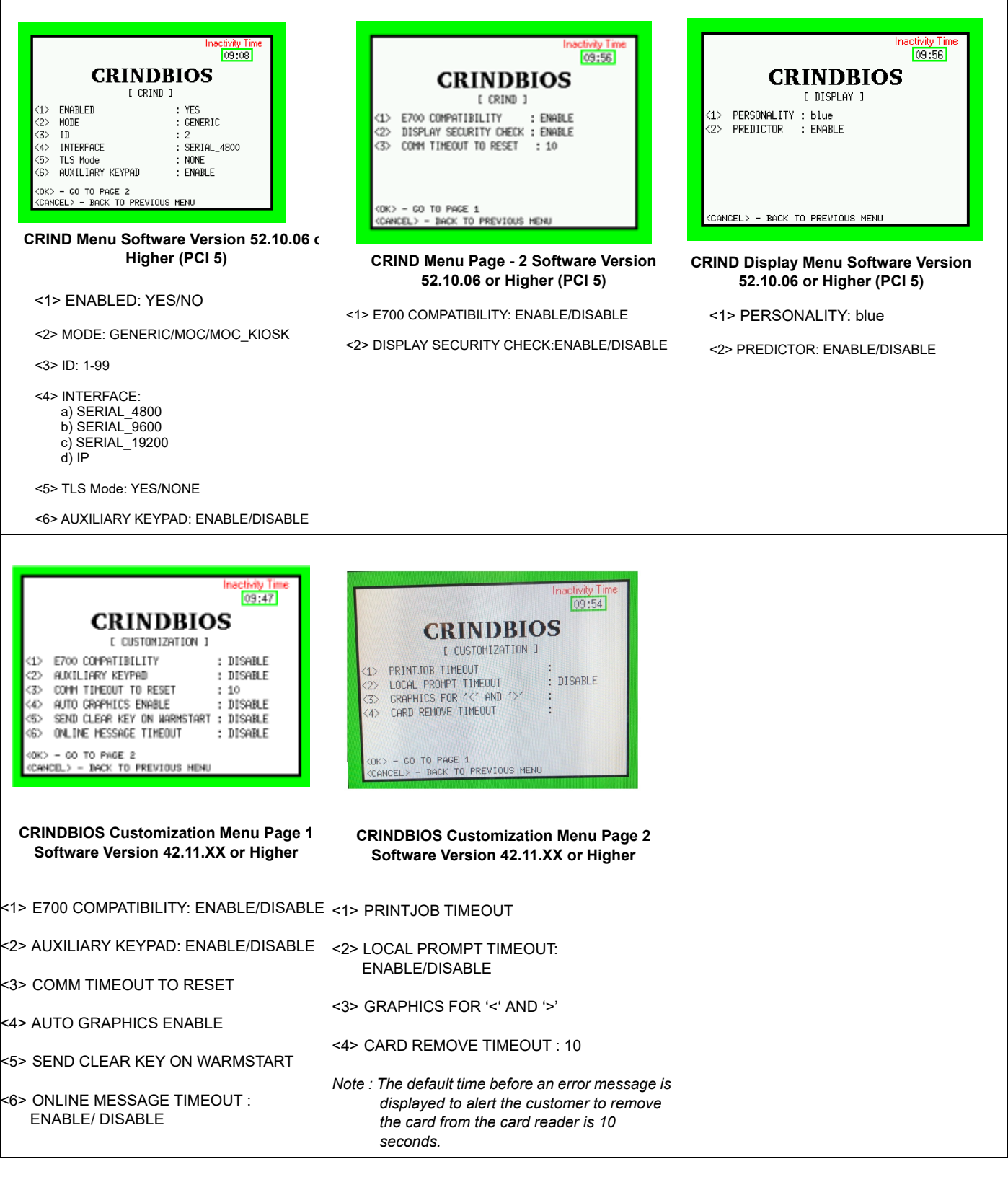

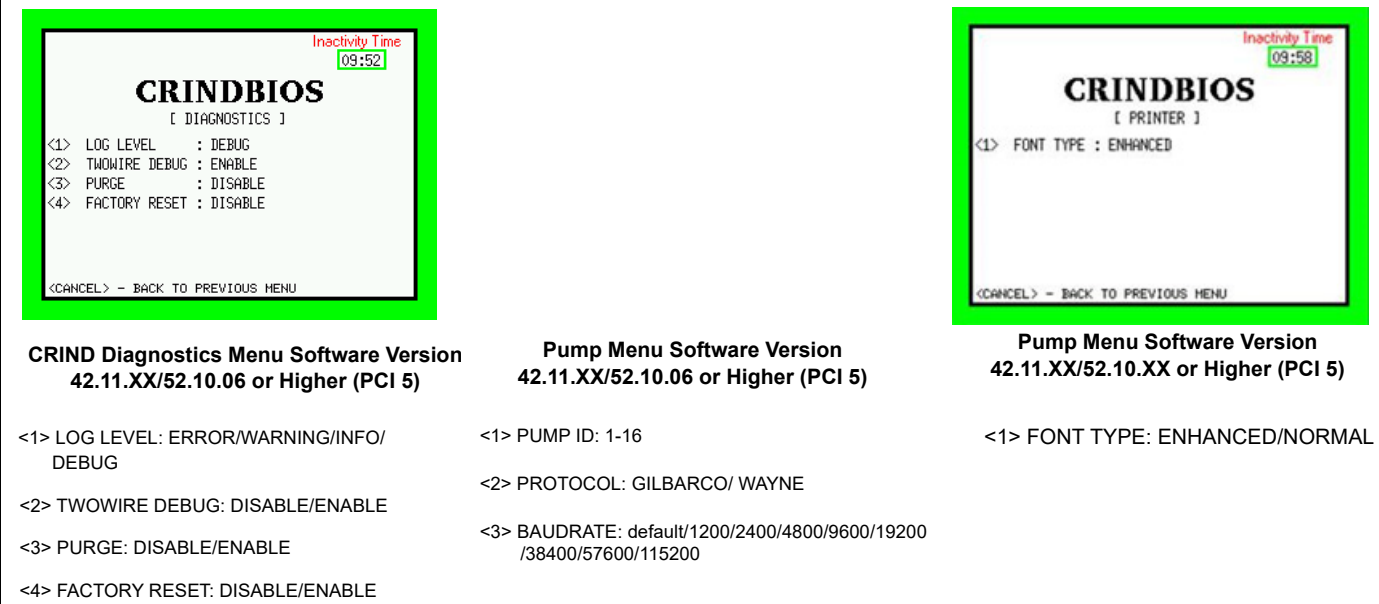

### <span id="page-51-0"></span>**Software Update**

**48**

The following table describes software update features:

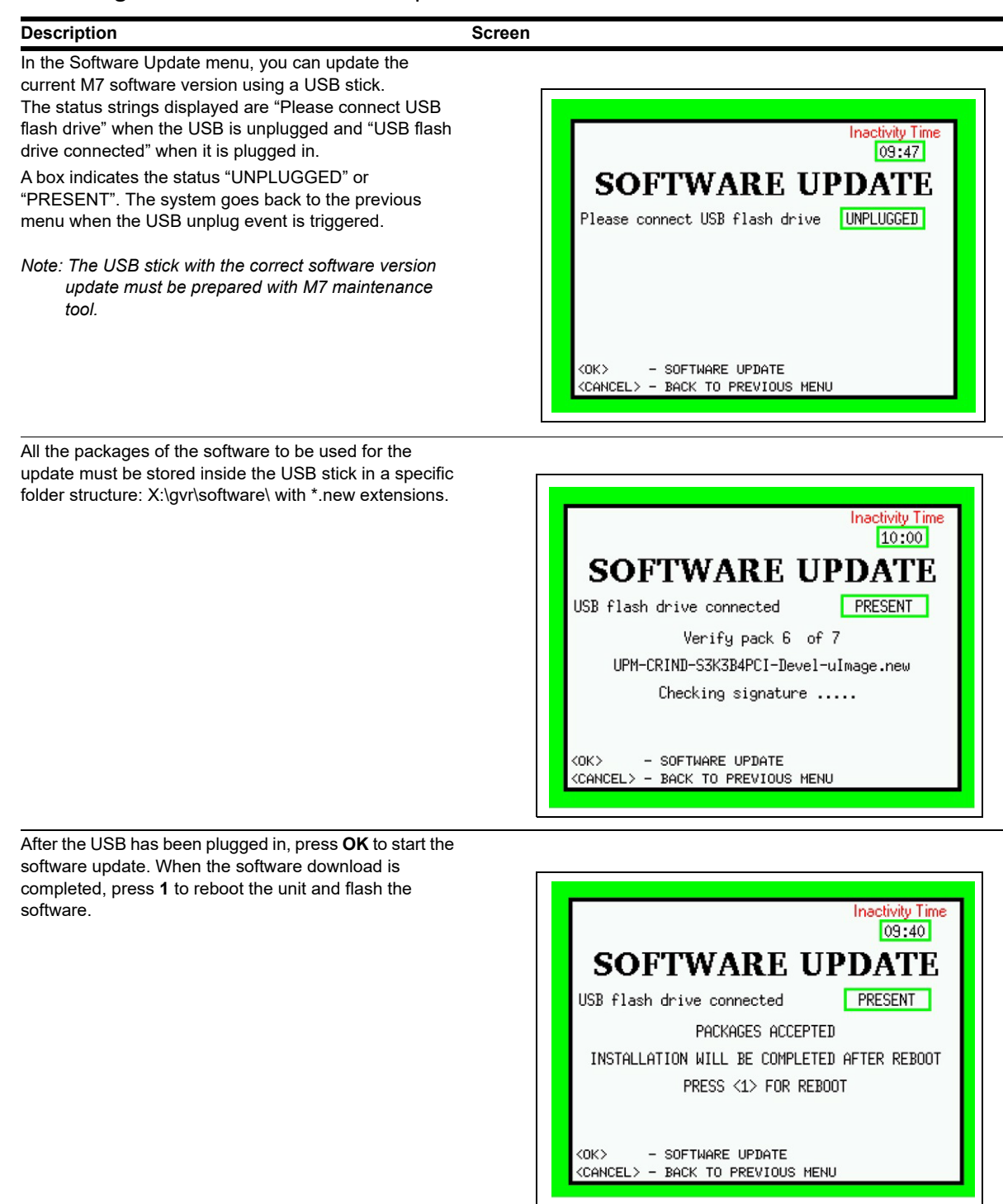

### **USB stick folders:**

The root folder is "gvr". Folders listed below are within the "gvr" folder.

- **Software folder**: in this folder the software has to be updated (both applications and firmware).
	- The binary files have to be ".new" extension.
- **standard\_log folder**: where standard log is saved/retrieved.
	- PPN sub folders
- **secure\_log folder**: where PCI secure log is saved/retrieved.
	- PPN sub folders
- **systemInfo folder**: where system information is saved/retrieved.
	- PPN sub folders

### <span id="page-52-1"></span><span id="page-52-0"></span>**Selfcheck Tool**

In the Selfcheck Tool menu, you can start the M7 Diagnostic application to verify:

- Keypad
- Display
- Card Reader
- Softkeys
- Printer
- TRIND
- Switch Video
- Americans with Disabilities Act (ADA) Keypad
- Contactless Card Reader
- Banknote Acceptor
- Barcode Scanner
- Card Data Encryption (PCI 5.X)

Press **OK** and after few seconds the unit restarts in the diagnostic mode.

#### **Figure 20: Selfcheck Tool**

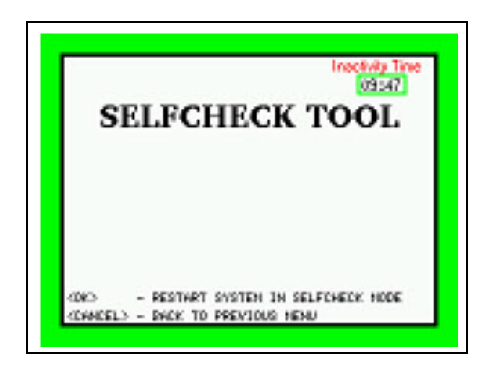

### **Figure 21: Diagnostic Mode - 42.06.XX**

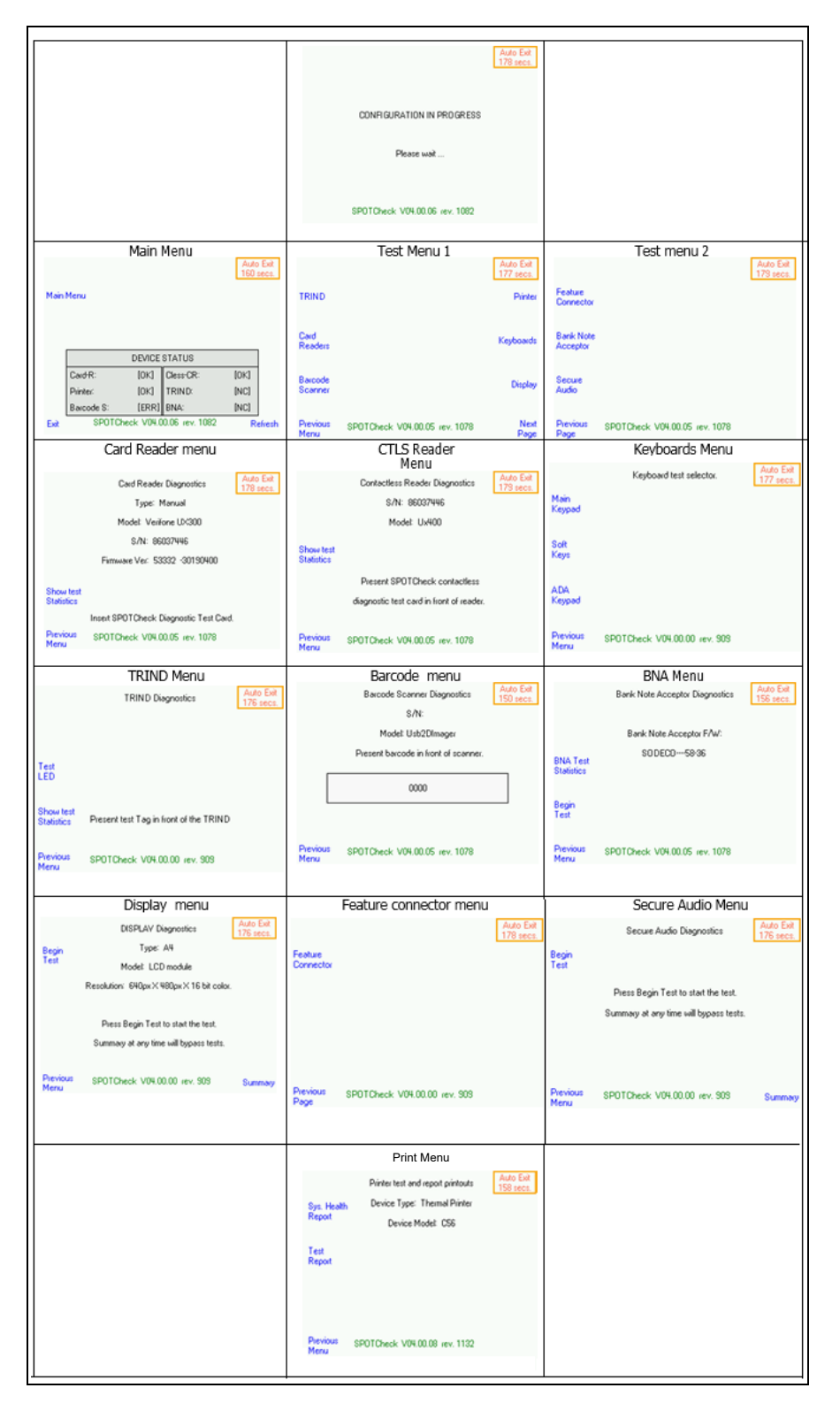

**Figure 22: Diagnostic Mode - Software Version 42.11.XX/52.10.XX (PCI 5)**

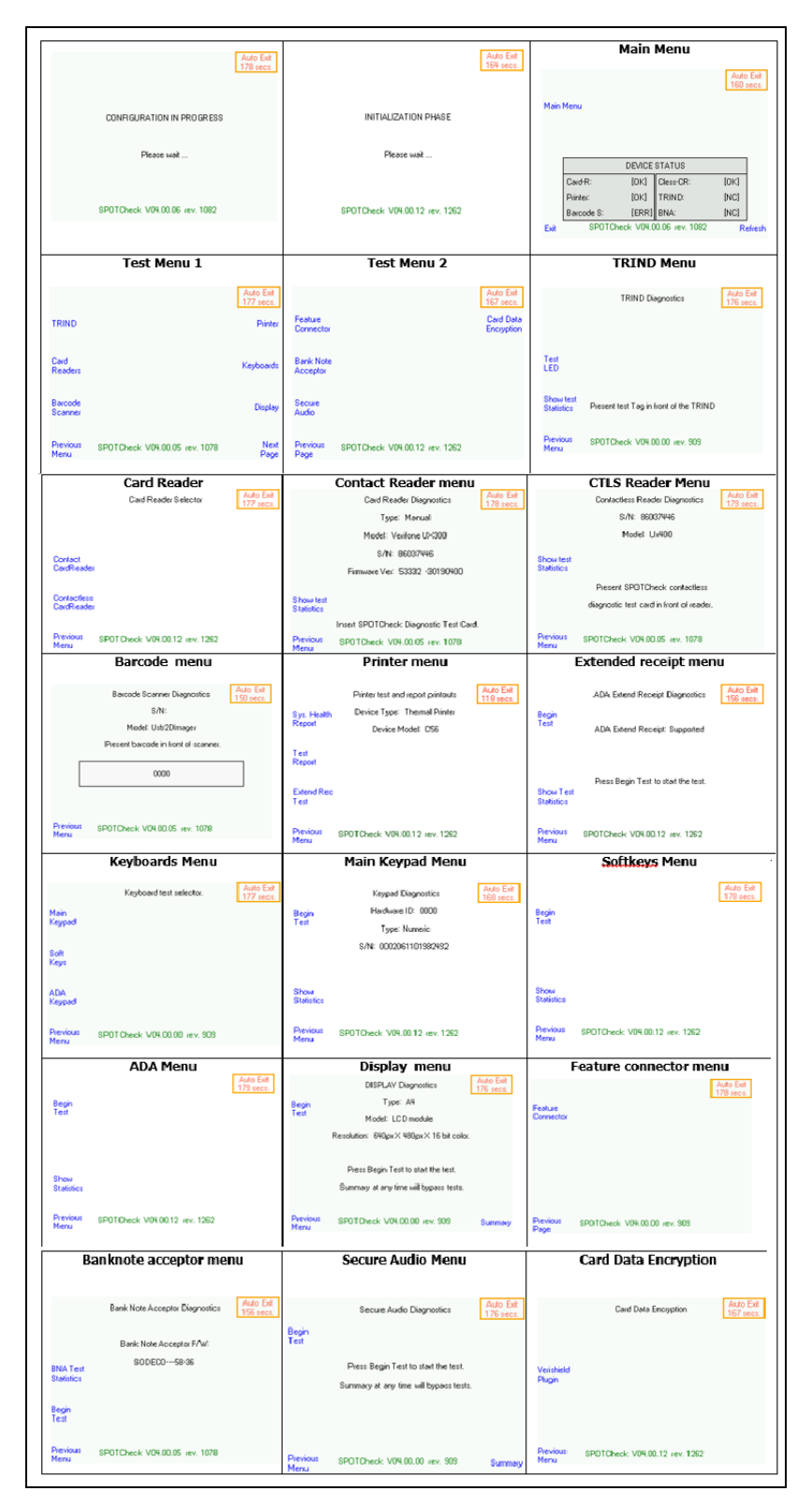

For more information, refer to *MDE-5223 FlexPay IV CRIND Service/Troubleshooting Guide* and *MDE-5227 M7 Maintenance Tool User Guide*.

### <span id="page-55-0"></span>**Cloud**

**52**

In the Cloud menu, open Cloud application to configure all the parameters to initialize the Cloud remote application.

### **Figure 23: Cloud Setup**

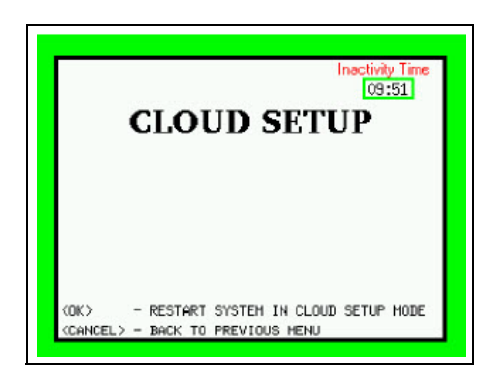

## <span id="page-55-1"></span>**Secure Menu**

To access the Secure Menu, proceed as follows:

**1** Contact the Gilbarco Support Center at 1-800-800-7498 for a secure verification code. *Note: The code provided can be reused 10 times in 12 hours and is valid until the system activation is performed.*

The Challenge Menu is shown when there is no secure session ongoing.

- **2** Provide the UNIT SERIAL NUMBER and the Challenge code to the Gilbarco Support Center when you call for a verification code.
	- *Notes: 1) The Check digit is useful to verify if the Challenge code is properly understood by the Gilbarco Support Center.*
		- *2) The Challenge code will be available for 10 minutes, after which it is mandatory to generate a new one.*

If you return to the system menu after 10 minutes of inactivity and press Secure Menu again, a new Challenge code is generated.

**Figure 24: Secure Menu Login**

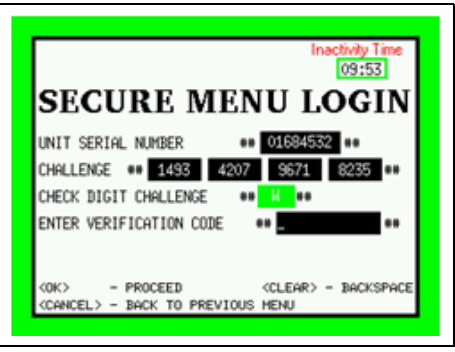

### **Accessing Secure Menu During Ongoing Session**

To access the Secure Menu during an ongoing session, proceed as follows:

**1** Enter the right verification code retrieved in the previous maintenance session to access the Secure Menu.

The current available usages and the Secure session expiration time are shown (see [Figure 25\)](#page-56-0).

<span id="page-56-0"></span>This menu is also shown when the user tries to enter the Secure Menu after timing out from inactivity.

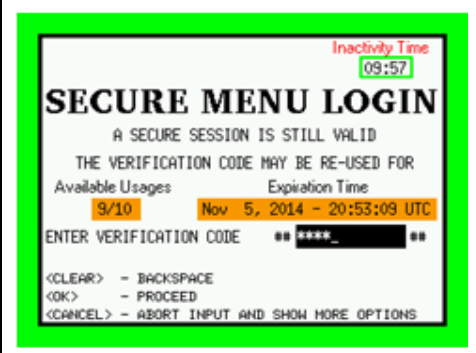

#### **Figure 25: Secure Session - Expiration Timeout**

- **2** Press **Cancel** and select **<1>** to start a new maintenance session.
	- *Notes: 1) The token session is invalidated and a new Challenge code is generated and displayed.*
		- *2) The unit restarts after three consecutive unsuccessful attempts of entering verification code.*

### <span id="page-57-0"></span>**Performing Maintenance Operations in Secure Menu**

The following maintenance operations can be performed in the Secure Menu:

- Set Date and Time
- Set Network
- Activate the Unit
- Enable/disable mutual authentication connection
- Delete Packages
- Enable SRED mode (PCI 5 only)

*Note: The menu lists sensitive operations.* 

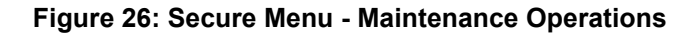

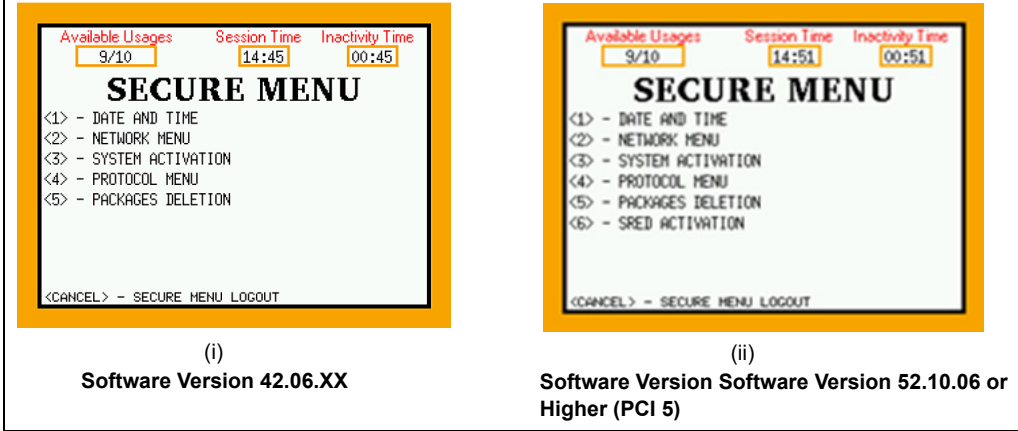

Unlike the case in Non-Secure (green) Menu, the Secure Menu has two different time-out options:

- **Session Time-out (15 minutes)**: A secure session cannot be longer than 15 minutes. If the time-out expires, the system is directed back to the Authentication menu.
- **Inactivity Time-out (1 minute)**: Press a key to keep the session alive, otherwise the session expires and the system is directed back to the Authentication menu.

### **Date and Time Menu**

In the Date and Time menu, the user can configure and properly set the date and time of the unit.

- *Notes: 1) Aligned date and time is important for log analysis and troubleshooting.*
	- *2) Ensure that the time zone is set in the green menu.*

### **Figure 27: Date and Time Menu Screen**

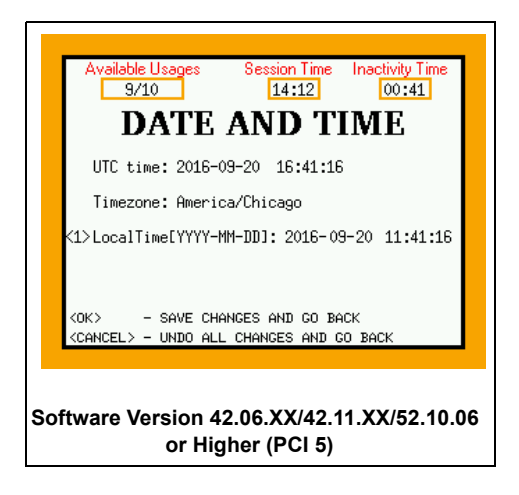

### **Network Menu**

In the Network Menu, you can configure and set the system network configuration. If the VFI device is connected and the FlexPay IV CRIND is a Side A, the reader and external GSoM IP configuration can be performed following the wizard procedure:

- **1** Set UPM <1> IP address, <2> Subnet mask, and <3> Default gateway.
- **2** Press **OK** to proceed or <**5**> for Auto Configuration.

In sequence, the procedure will set the card reader and other devices (GSoM) IP address for both sides.

<span id="page-59-0"></span>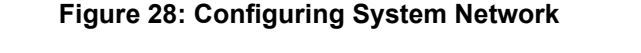

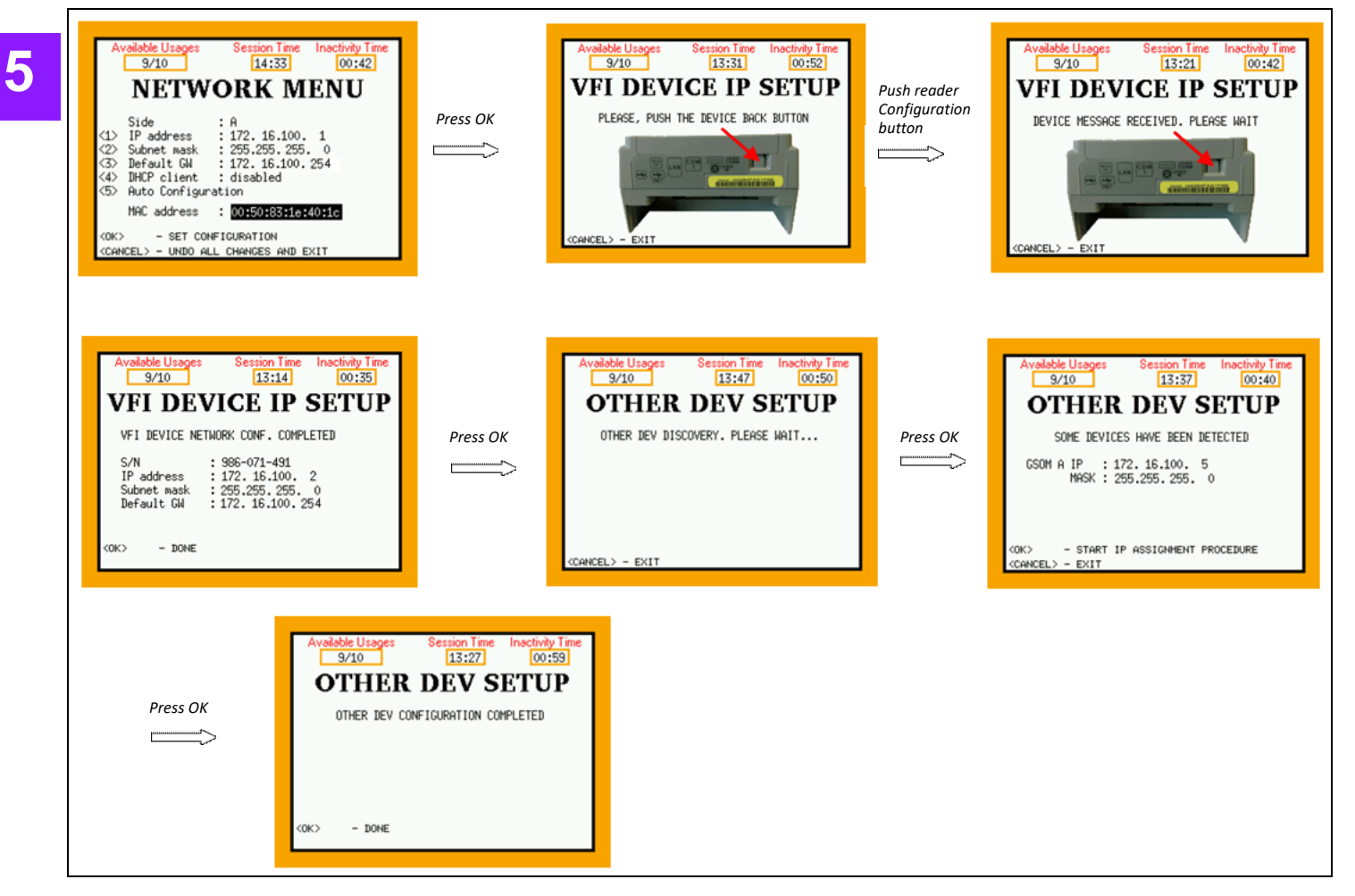

*Notes: 1) The IP value must be chosen after analyzing the complete configuration (GSoM, card reader, SmartCRIND, etc.). If an IP address > 240 is chosen, a warning is displayed on the UPM menu.*

*2) The GSoM IP address set is not confirmed in the above screen. To check it, refer to ["Other Device IP](#page-42-0)  [Assignment"](#page-42-0) on [page 39](#page-42-0).*

### **Autoconfiguration <5>**

Auto Configuration proposes a network configuration for a UPM based on the IP addresses of the devices already present into a dispenser. This procedure is useful when a user wants to replace a UPM in a dispenser and doesn't know the previous IP address, or during Side B configuration.

A new screen with a suggested configuration is shown:

If the user presses <**OK**>, the Network Menu screen is displayed again with the updated IP address, subnet mask, and default gateway and the procedure to set the configuration can begin.

### **Figure 29: Auto Config Screen**

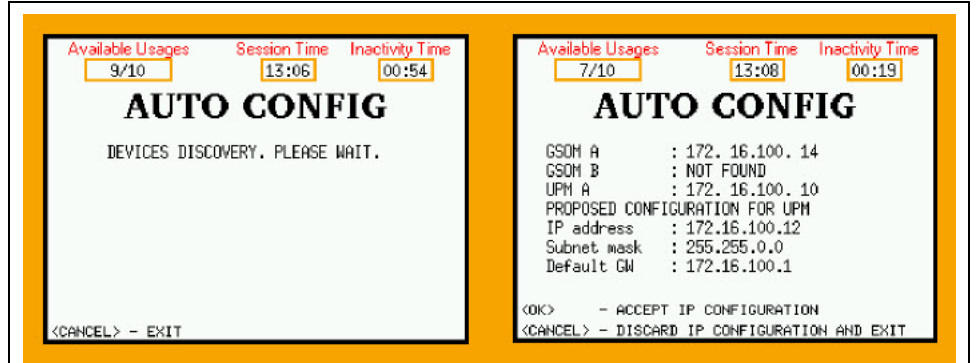

### **Error Case**

In case of connection problems with devices or IP collision, the procedure could fail. Specific error messages are provided to inform about the problem.

To resolve the IP conflict, proceed as follows:

- **1** Set UPM IP address to a known value that is not used (i.e., x.x.x.100).
- **2** Press **OK**.
- **3** Press **Cancel** when the system prompts to press VFI device config button.
- **4** Press **Cancel** twice to restart the unit.
- **5** Select the network config menu.
- **6** Set the required UPM IP address.
- **7** Set the subnet mask.
- **8** Press **OK** to confirm (see sequence above).
- **9** Restart the unit.

### **System Activation Menu**

In the System Activation menu, you can activate all the dismounting sensors of the system.

Activation is required in the following cases:

- Display cable is disconnected from UPM.
- UPM removal sensor is disengaged.
- Card reader removal sensor is disengaged.

The System Activation menu displays the current activation status of the unit.

*Note: The unit is not operative when any or all of the three dismounting sensors are not activated.*

To activate the unit, press **<1>** when all the sensors are engaged.

*Note: Successful activation procedure invalidates the verification code. The code provided can be reused 10 times in 12 hours and is valid until any part of the system is activated.*

### **Figure 30: System Activation - Enabling Dismounting Sensors**

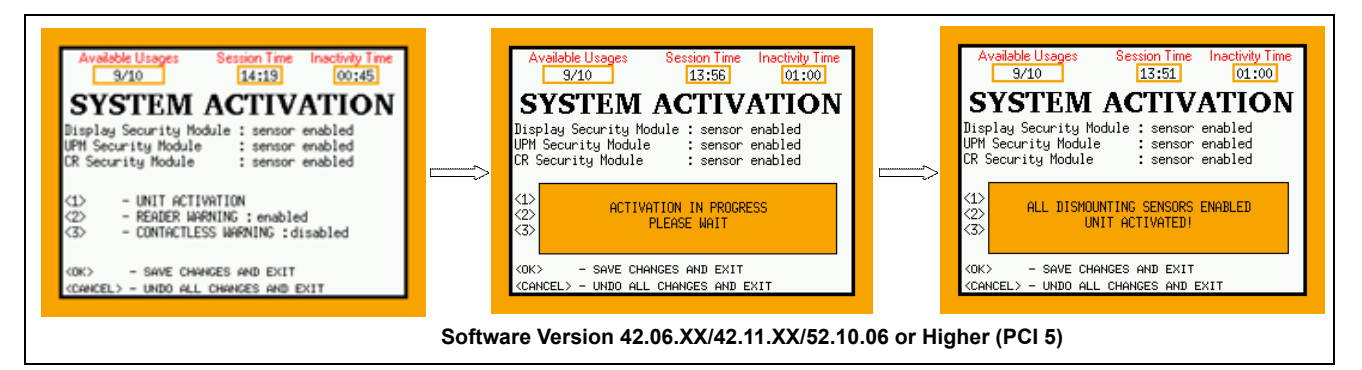

Every time a module is activated, the external switches or the dismounting sensors have to be engaged.

### **IMPORTANT INFORMATION**

Ensure that the units in use (typically development use) are not left loose (not mounted on any chassis in a way that sensors are kept closed). The activation process might be prevented if the sensors are left open.

To activate a master device means to activate the dismounting sensor/external switch monitoring the part and to let the software start waiting for a master device (POS) connection.

*Note: After restarting the system following the activation, a screen with a blue background is displayed, indicating the SYSTEM OFFLINE status, until the connection to a master device is established.*

### **Protocol Menu**

In the Protocol Menu, the user can enable or disable mutual authentication on the unit.

*Note: Set UNTRUSTED Transport Layer Security (TLS) CLIENT to enabled. If disabled, POS is forced to have valid TLS certificates stored.*

#### **Figure 31: Protocol Menu Screen**

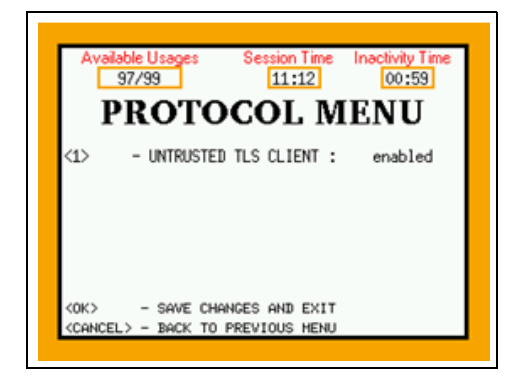

### **Package Deletion**

In the Package Deletion menu, you can delete application packages in case of unrecoverable error or a wrong spot software update.

#### **Figure 32: Packages Deletion Screen**

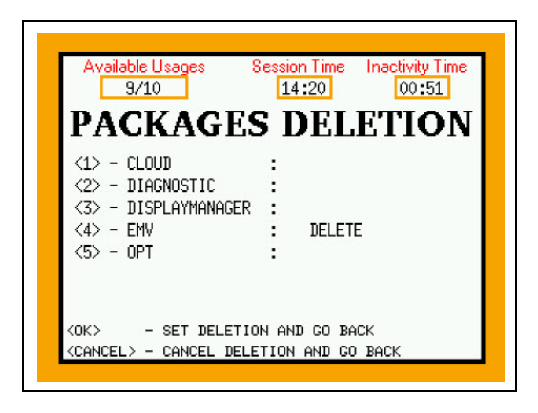

Select the package to remove pressing the relative keypad button and press **OK**. At the first reboot, the spot removes the requested package.

### **SRED Activation**

**60**

In the SRED Activation menu, you can permanently activate SRED functionality on the system.

#### **Figure 33: SRED Activation**

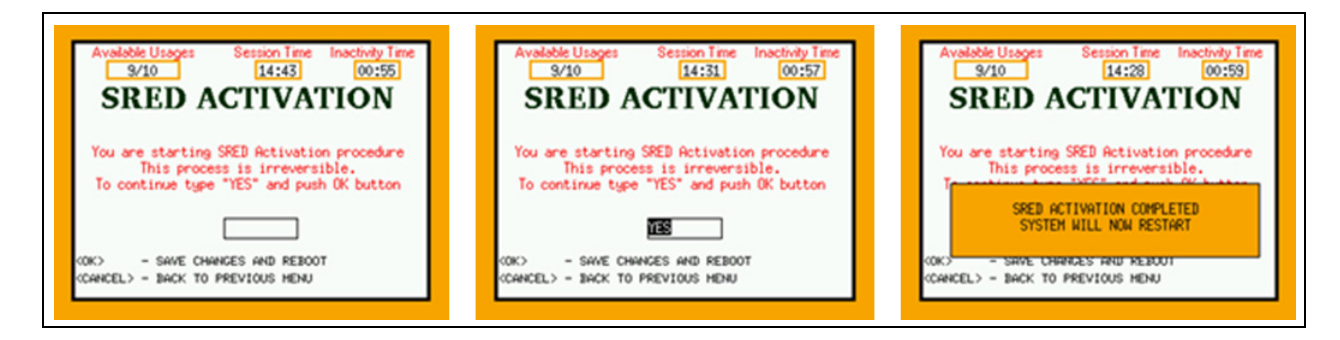

*Note: This operation is one-way only; once enabled, SRED cannot be disabled.* 

After the SRED is activated, the system reports the message "SRED Enabled" on the Splash screen.

#### **Figure 34: SRED Enabled**

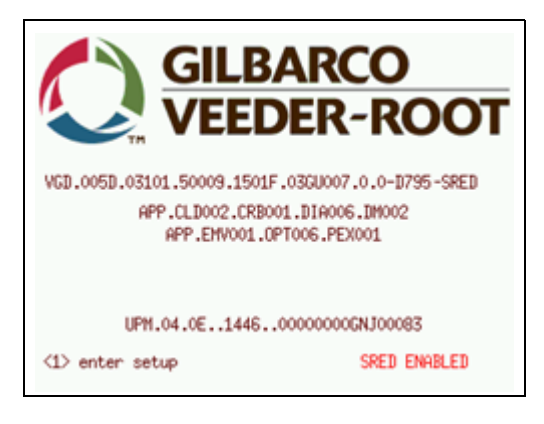

*This page is intentionally left blank.*

*The Advantage® Series, CRIND®, Eclipse®, Encore®, Gilbarco®, and TRIND® are registered trademarks of Gilbarco Inc. Applause™ Media System, E-*CIM<sup>™</sup>, FlexPay<sup>™</sup>, Insite360™, Passport™, and SmartCRIND™ are trademarks of Gilbarco Inc. Chrome™ is a trademark of Google Inc. EMV® is a *registered trademark of EMVCo LLC. Ethernet® is a registered trademark of Xerox Corporation. Europay® and MasterCard® are registered trademarks of MasterCard International Inc. Firefox® is a registered trademark of Mozilla Corporation. Google® is a registered trademark of Google Inc. Hengstler® is a registered trademark of Danaher Corporation. Windows® is registered trademarks of Microsoft Corporation. NEC® and NFPA 70® are registered trademarks of the National Fire Protection Association. Veeder-Root® is a registered trademark of Veeder-Root Company. Visa® is a registered trademark of Visa Inc.* 

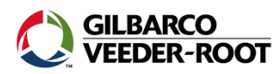

*© 2019 Gilbarco Inc. 7300 West Friendly Avenue · Post Office Box 22087 Greensboro, North Carolina 27420 Phone (336) 547-5000 ·<http://www.gilbarco.com> · Printed in the U.S.A. MDE-5221J FlexPay™ IV CRIND® Start-up Manual · October 2019*